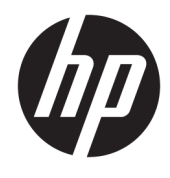

Guida per l'utente

© Copyright 2017 HP Development Company, L.P.

HDMI, il Logo HDMI e High-Definition Multimedia Interface sono marchi o marchi registrati di HDMI Licensing LLC. Windows è un marchio registrato o un marchio di Microsoft Corporation negli Stati Uniti e/o in altri paesi.

Le informazioni contenute in questo documento sono soggette a modifiche senza preavviso. Le uniche garanzie per i prodotti e i servizi HP sono esposte sotto forma di dichiarazioni di garanzia esplicita che accompagnano tali prodotti e servizi. Nulla di quanto contenuto nel presente documento può essere interpretato come costituente una garanzia aggiuntiva. HP non si ritiene responsabile di omissioni o errori tecnici ed editoriali contenuti nel presente documento.

#### **Avviso relativo al prodotto**

Questa guida descrive caratteristiche comuni alla maggior parte dei modelli. Alcune caratteristiche potrebbero non essere disponibili nel prodotto in uso. Per accedere alla guida per l'utente più recente, visitare la pagina [http://www.hp.com/support,](http://www.hp.com/support) quindi selezionare il proprio paese. Selezionare **Trova il tuo prodotto**, quindi seguire le istruzioni visualizzate.

Prima edizione: luglio 2017

Numero di parte del documento: 926258-061

### **Informazioni sulla guida**

Questa guida fornisce informazioni sulle funzionalità e sulla configurazione del monitor, sull'utilizzo del software e sulle specifiche tecniche.

- **AVVERTENZA!** Indica una situazione di pericolo potenziale che, se non evitata, **può** comportare la morte o lesioni gravi.
- **ATTENZIONE:** Indica una situazione di pericolo potenziale che, se non evitata, **può** comportare lesioni lievi o moderate.
- **IMPORTANTE:** Indica informazioni considerate importanti ma non relative a situazioni di pericolo (ad esempio, messaggi correlati a danni alle cose). Un avviso segnala all'utente che la mancata osservanza della procedura esattamente come descritta potrebbe causare la perdita di dati o danni all'hardware o al software. il messaggio contiene inoltre informazioni essenziali utili a spiegare un concetto o completare un'attività.
- **WARE:** Contiene informazioni aggiuntive che rimarcano o integrano punti importanti del testo principale.
- **SUGGERIMENTO:** Fornisce consigli utili per il completamento di un'attività.

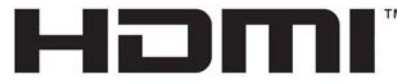

HIGH-DEFINITION MULTIMEDIA INTERFACE Questo prodotto è dotato di tecnologia HDMI.

# **Sommario**

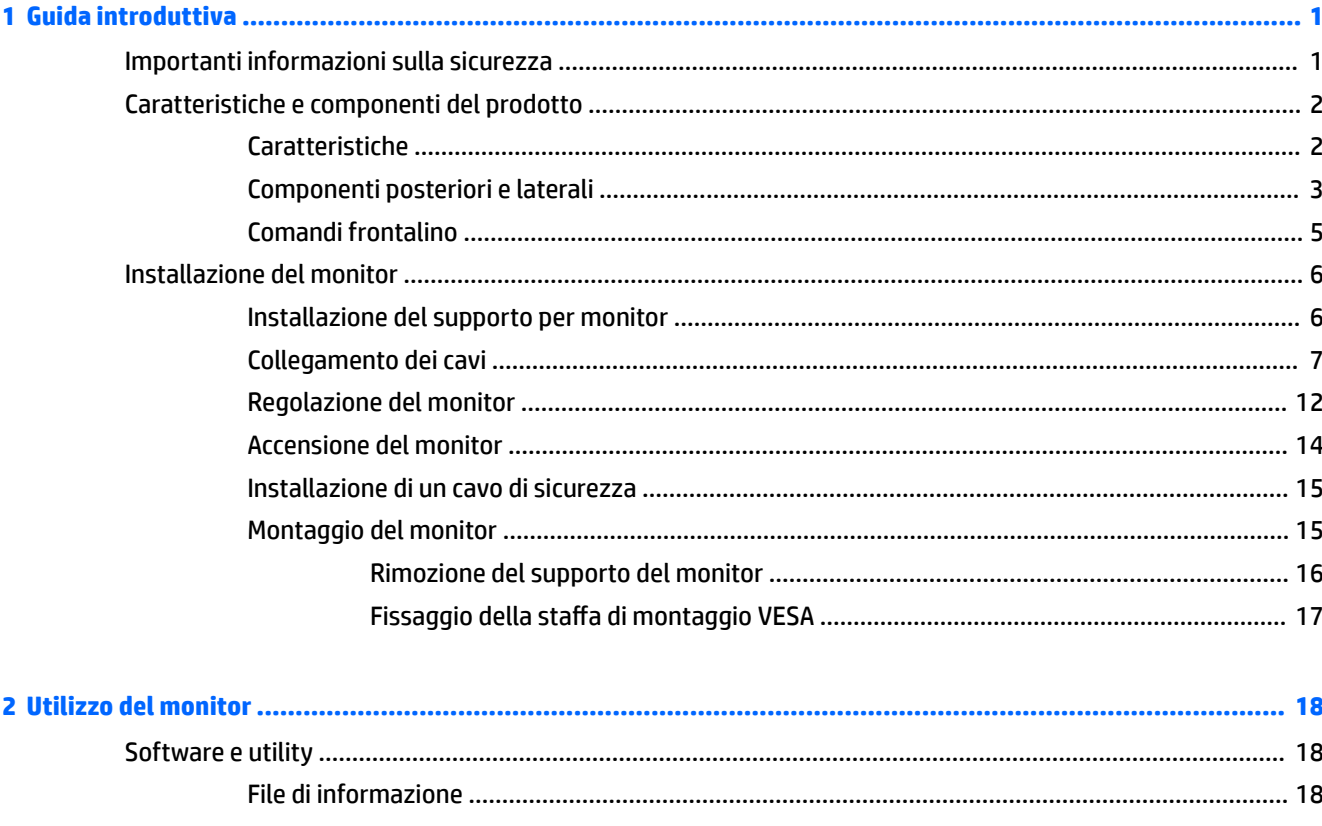

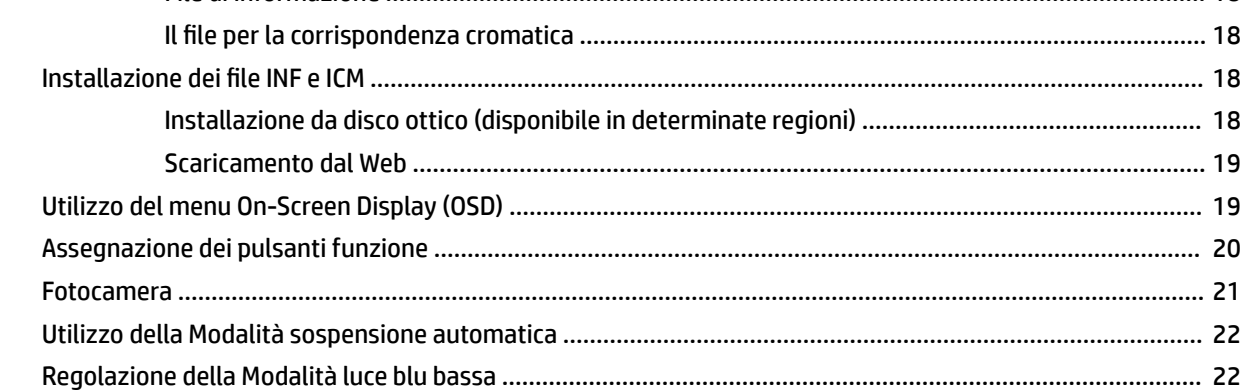

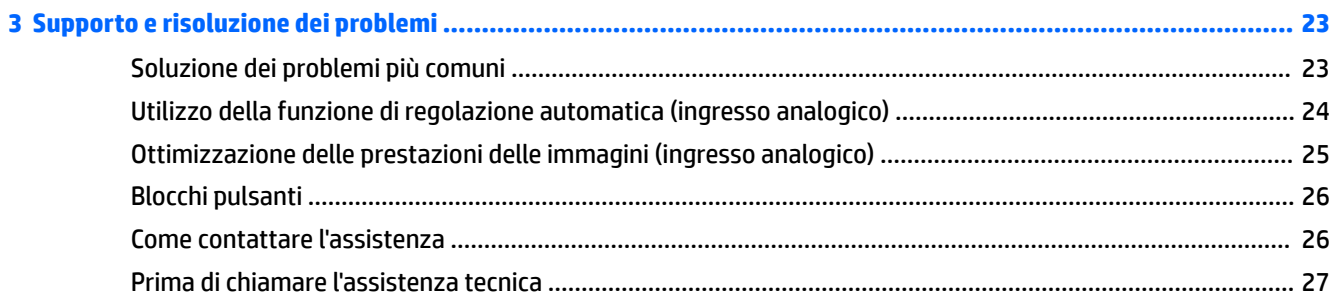

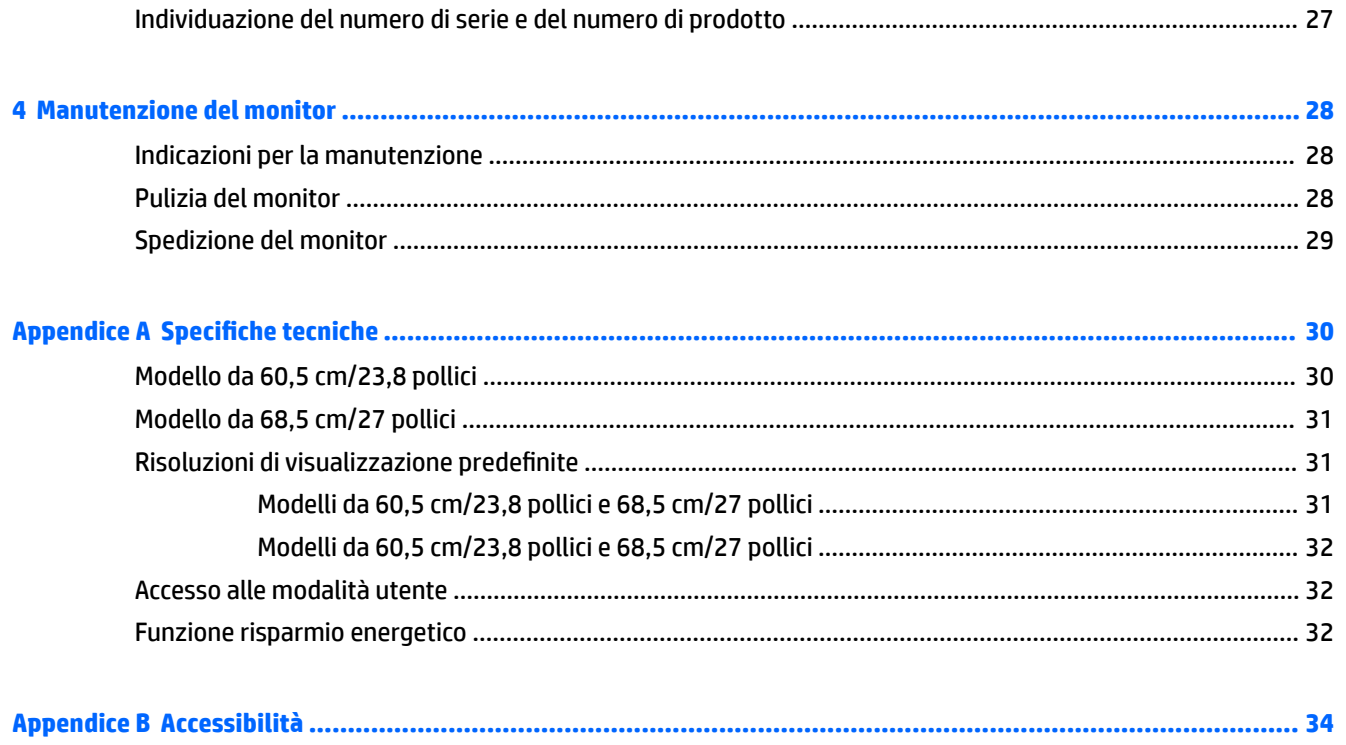

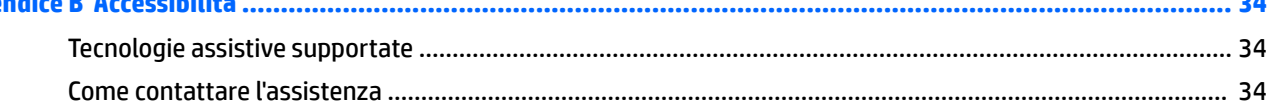

# <span id="page-6-0"></span>**1 Guida introduttiva**

# **Importanti informazioni sulla sicurezza**

Con il monitor potrebbero essere forniti un adattatore e un cavo di alimentazione CA. Se si usa un altro cavo, utilizzare esclusivamente una sorgente di alimentazione e un tipo di collegamento adatti al monitor. Per informazioni sul set del cavo di alimentazione corretto da utilizzare per il monitor, fare riferimento all'*Avviso relativo al prodotto* fornito con il disco ottico o con il kit di documentazione.

**AVVERTENZA!** Per ridurre il rischio di scosse elettriche o danni al prodotto:

• Collegare il cavo di alimentazione a una presa CA facilmente accessibile in ogni momento.

• Scollegare completamente il computer dalla sorgente di alimentazione staccando il cavo di alimentazione dalla presa CA.

• Se la spina del cavo di alimentazione è tripolare, inserirla in una presa tripolare dello stesso tipo, provvista del terminale di messa a terra. Non escludere il contatto di terra del cavo di alimentazione (collegando, ad esempio, un adattatore bipolare). in quanto svolge un'importante funzione di sicurezza.

Per la propria sicurezza, non appoggiare nulla sopra i cavi. Sistemarli in modo che non possano essere calpestati accidentalmente. Non tirare i cavi. Per staccare il cavo dalla presa CA, afferrarlo per la spina.

Per ridurre il rischio di gravi lesioni, leggere la *Guida alla sicurezza e al comfort*. in cui vengono forniti agli utenti di computer alcuni importanti suggerimenti sulla organizzazione ottimale della postazione di lavoro, sulla postura e sulle abitudini di lavoro corrette da adottare. La *Guida alla sicurezza e al comfort* fornisce anche importanti informazioni sulla sicurezza elettrica e meccanica. La *Guida alla sicurezza e al comfort* è disponibile in rete alla pagina <http://www.hp.com/ergo>.

**IMPORTANTE:** Per proteggere il monitor nonché il computer, collegare tutti i cavi di alimentazione di computer e altre periferiche (monitor, stampante, scanner, ecc.) a un sistema di protezione dalle sovratensioni, ad esempio una ciabatta con fusibile o un gruppo di continuità. Non tutte le ciabatte di alimentazione forniscono protezione contro gli sbalzi di tensione; le ciabatte devono essere specificamente etichettate come dotate di questa funzione. Utilizzare una presa multipla con garanzia del rispettivo produttore di sostituzione dell'apparecchiatura in caso di danno da sovratensione.

Utilizzare attrezzature di dimensioni appropriate e corrette per supportare correttamente il monitor LCD HP.

**AVVERTENZA!** I monitor LCD posizionati in modo inappropriato su credenze, librerie, ripiani, scrivanie, altoparlanti, casse o carrelli possono ribaltarsi e causare lesioni personali.

Usare cautela nell'orientare tutti i cavi collegati al monitor LCD in modo che non possano essere tirati, afferrati o siano di inciampo.

9erificare che l'amperaggio totale delle apparecchiature collegate alla presa CA non superi l'amperaggio corrente della presa, e che l'amperaggio totale delle apparecchiature collegate al cavo non superi quello del cavo. Leggere la targhetta relativa all'alimentazione per determinare l'amperaggio (AMP o A) dei singoli dispositivi.

Installare il monitor in prossimità di una presa CA facilmente accessibile. Per scollegare il monitor, afferrare la spina saldamente ed estrarla dalla presa CA. Non scollegare il monitor tirando il cavo.

Fare attenzione a non far cadere il monitor e non collocarlo su superfici non stabili.

<span id="page-7-0"></span>**NOTA:** Questo prodotto è adatto per l'intrattenimento. Si consiglia di posizionare il monitor in un ambiente luminoso controllato per evitare interferenze da parte delle superfici luminose e lucenti nelle vicinanze le quali potrebbero causare riƮessi di disturbo della schermata.

# **Caratteristiche e componenti del prodotto**

### **Caratteristiche**

La presente guida descrive le caratteristiche dei seguenti monitor:

- Schermo con area di visualizzazione diagonale pari a 60,5 cm (23,8 pollici) e risoluzione 1920 x 1080, più supporto a schermo intero di risoluzioni inferiori; include la funzionalità di ridimensionamento personalizzato per ottenere la dimensione massima delle immagini preservandone il formato originale
- Schermo con area di visualizzazione diagonale pari a 68,5 cm (27 pollici) e risoluzione 1920 x 1080, più supporto a schermo intero di risoluzioni inferiori; include la funzionalità di ridimensionamento personalizzato per ottenere la dimensione massima delle immagini preservandone il formato originale

Il monitor presenta le seguenti caratteristiche:

- Pannello antiriflesso con retroilluminazione a LED
- Microfono e fotocamera popup certificati Skype for Business per collaborazioni online (in determinati modelli)
- Angolo di visualizzazione ampio per consentire la visione dello schermo da seduti o in piedi, oppure lateralmente da lato a lato
- Capacità di inclinazione
- Capacità di rotazione dell'orientamento del pannello del monitor da orizzontale a verticale
- Possibilità di regolazione dell'orientamento e dell'altezza
- Supporto rimovibile per soluzioni di montaggio Ʈessibili del pannello del monitor
- Ingressi video DisplayPort e VGA (cavi forniti in dotazione)
- Un ingresso video HDMI (High-Definition Multimedia Interface) (cavo non fornito in dotazione)
- Hub USB 3.0 con una porta a monte (per il collegamento al computer) e due porte a valle (per il collegamento a dispositivi USB)
- Cavo USB BM-AM fornito per collegare l'hub USB del monitor al connettore USB sul computer (solo sui modelli da 23,8 pollici)
- Cavo USB CM-AM fornito per collegare l'hub USB del monitor al connettore USB sul computer (solo sui modelli da 27 pollici)
- Funzionalità Plug and Play, se supportata dal sistema operativo in uso
- Attacco per cavo di sicurezza sul retro del monitor per cavo di sicurezza opzionale
- Regolazioni OSD in diverse lingue per la semplificazione dell'impostazione e l'ottimizzazione dello schermo
- Software HP Display Assistant per regolare le impostazioni del monitor e abilitare le funzioni anti furto
- Software CyberLink YouCam
- Tecnologia di protezione contro la copia HDCP (High Bandwidth Digital Content Protection) su tutti gli ingressi digitali
- <span id="page-8-0"></span>● Disco ottico del software e della documentazione (fornito con il monitor in determinate regioni) contenente i driver per il monitor e la documentazione del prodotto
- Funzione di risparmio energetico per soddisfare i requisiti in materia di ridotto consumo energetico

**NOTA:** Per informazioni sulla sicurezza e sulle normative, consultare l'*Avviso relativo al prodotto* fornito nel disco ottico, se incluso, o nel kit della documentazione. Per individuare gli aggiornamenti della guida per l'utente del prodotto in uso, visitare la pagina<http://www.hp.com/support>. Selezionare **Trova il tuo prodotto**, quindi seguire le istruzioni visualizzate.

### **Componenti posteriori e laterali**

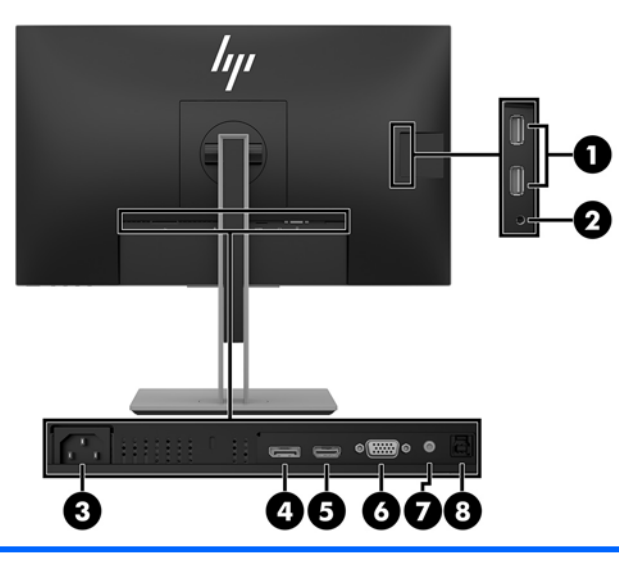

**Modello da 23,8 pollici**

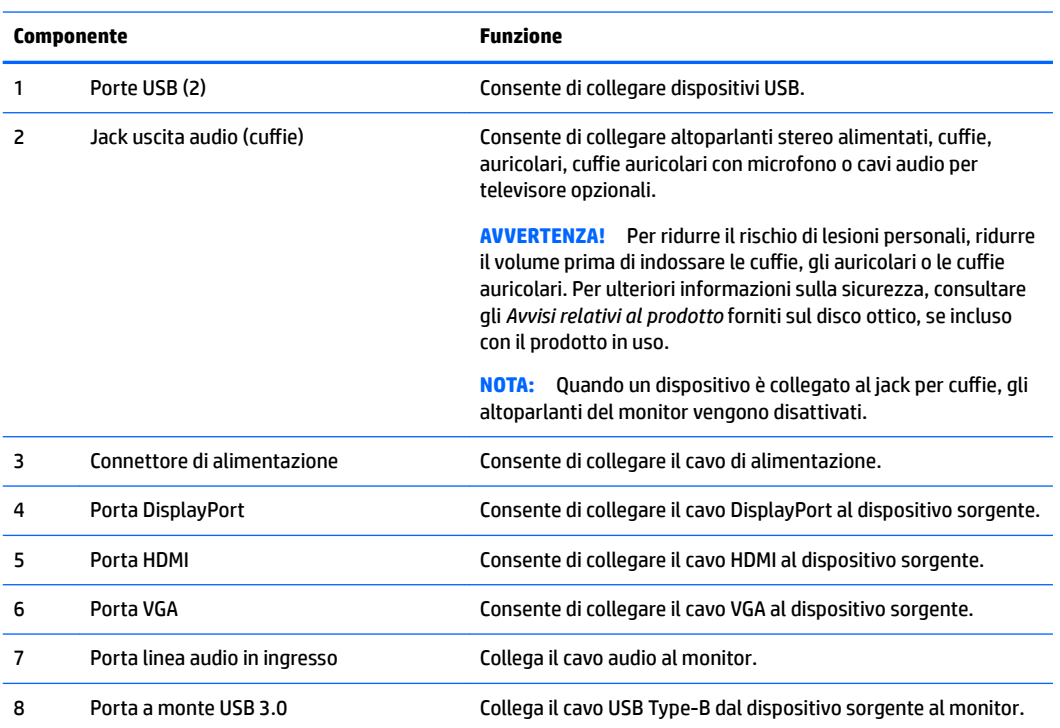

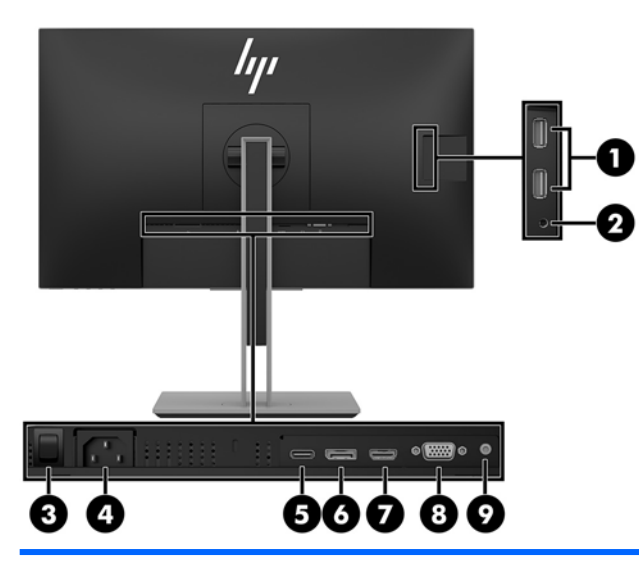

#### **Modello da 27 pollici**

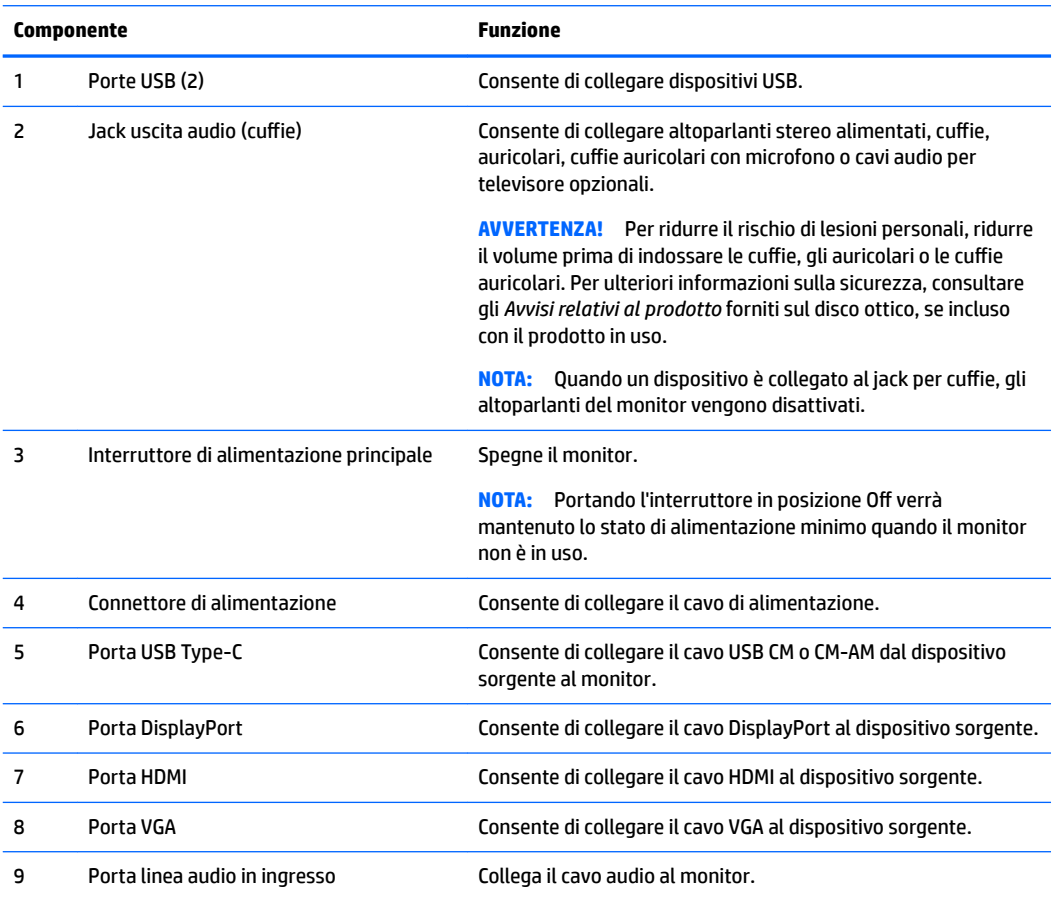

### <span id="page-10-0"></span>**Comandi frontalino**

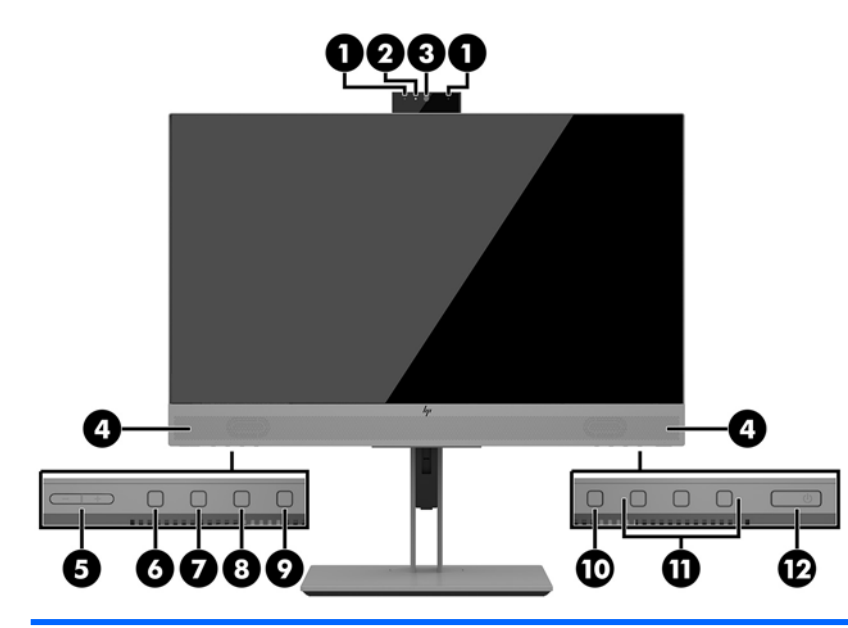

#### **Modelli da 23,8 e 27 pollici**

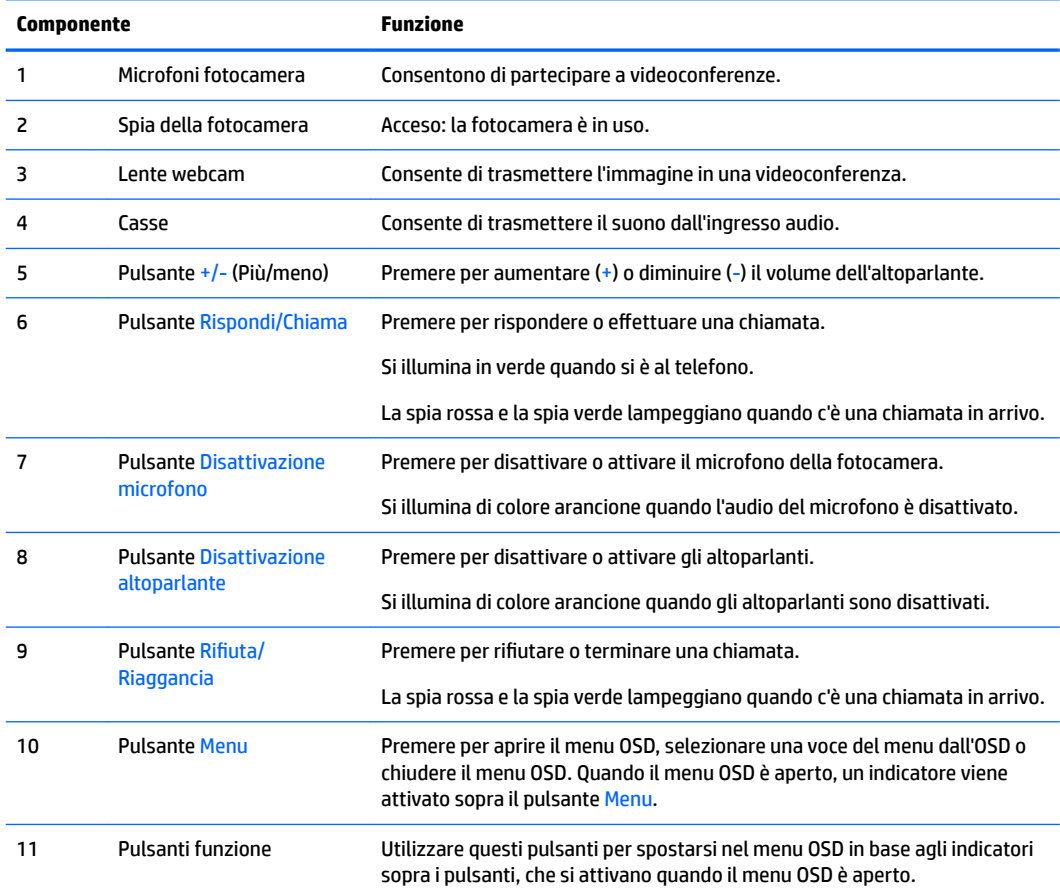

<span id="page-11-0"></span>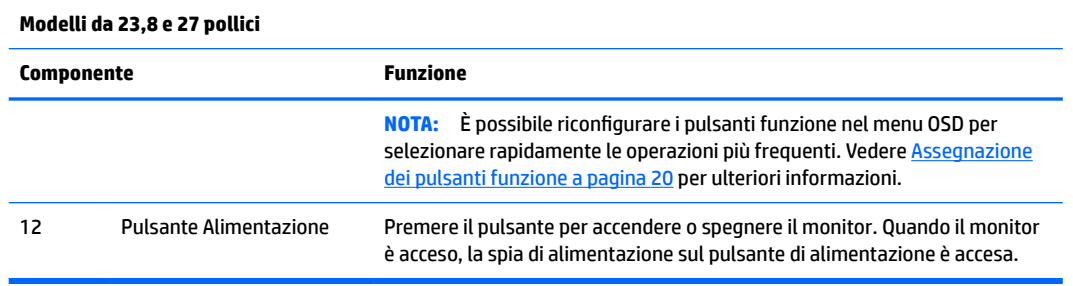

**NOTA:** Per visualizzare un simulatore di menu OSD, visitare HP Customer Self Repair Services Media Library alla pagina <http://www.hp.com/go/sml>.

# **Installazione del monitor**

### **Installazione del supporto per monitor**

- **IMPORTANTE:** Per evitare di danneggiare il monitor, non toccare la superficie dello schermo LCD. La pressione sul pannello potrebbe comportare difformità dei colori o cattivo orientamento dei cristalli liquidi. In tal caso lo schermo potrebbe non ritornare alle condizioni normali.
	- **1.** Posizionare il monitor rivolto verso il basso su una superficie piana, coperta con un panno pulito e asciutto.
	- **2.** Far scorrere il lato superiore della piastra di montaggio sul supporto sotto il bordo superiore del vano sul retro del pannello **(1)**.
	- **3.** Abbassare il lato inferiore della piastra di montaggio del supporto nel vano fino a farla scattare in posizione **(2)**.
	- **4.** Quando il supporto è bloccato in posizione, la levetta fuoriesce.

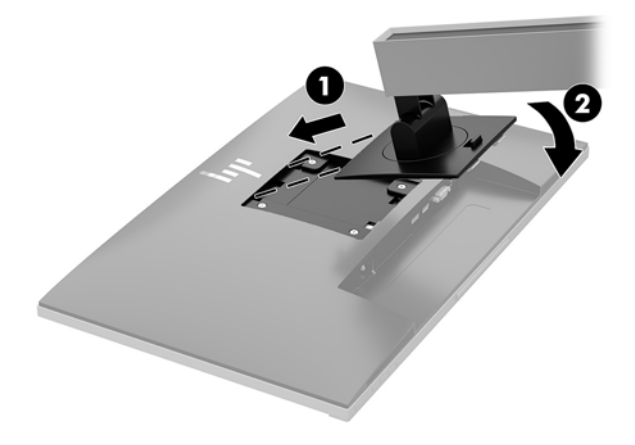

### <span id="page-12-0"></span>**Collegamento dei cavi**

- **X** NOTA: il monitor viene fornito con determinati cavi. Non tutti i cavi mostrati in questa sezione sono forniti in dotazione con il monitor.
	- **1.** Ubicare il monitor vicino al computer in una posizione adatta e ben ventilata.
	- **2.** Prima di collegare i cavi, farli passare nell'apposito foro al centro del supporto.

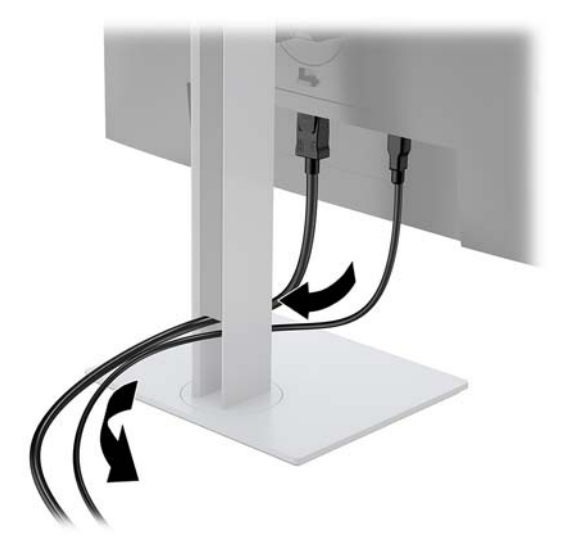

- **3.** Collegare il cavo video.
- **NOTA:** Il monitor determinerà automaticamente quali sono gli ingressi con segnali video validi. È possibile selezionare gli ingressi premendo il pulsante Menu per accedere al menu On-Screen Display (OSD) e selezionando **Controllo ingressi**.
	- Collegare un'estremità del cavo VGA al connettore VGA sul retro del monitor e l'altra estremità del cavo al connettore VGA sul dispositivo sorgente.

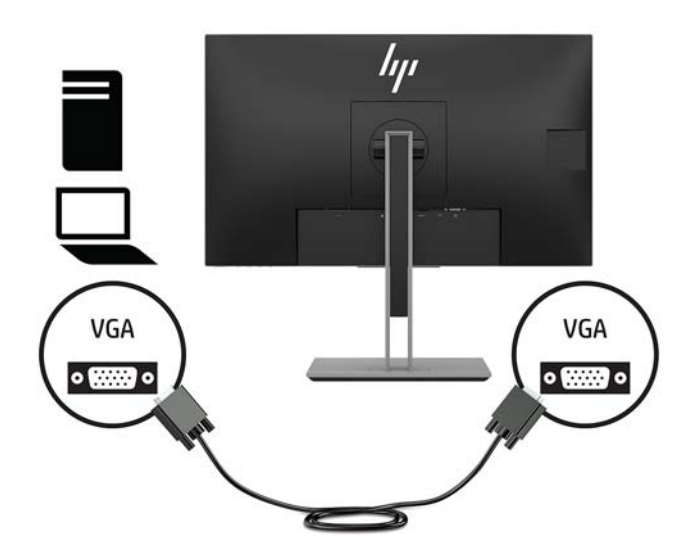

● Collegare un'estremità del cavo DisplayPort alla porta di ingresso DisplayPort sul retro del monitor e l'altra estremità del cavo alla porta DisplayPort sul dispositivo sorgente.

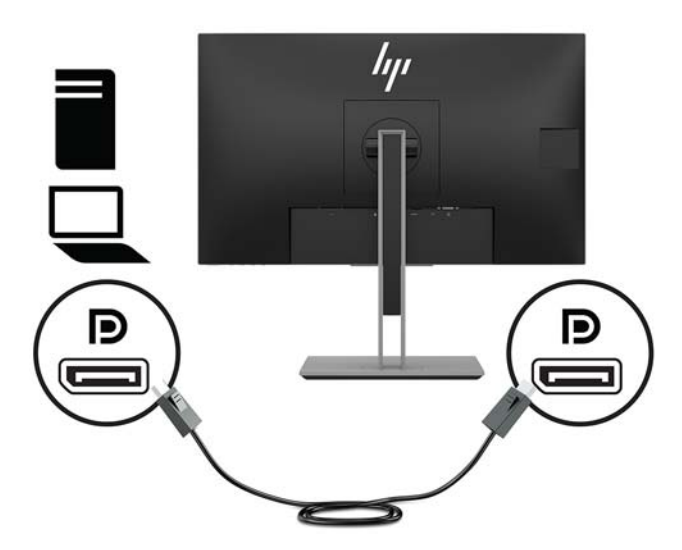

● Collegare un'estremità del cavo HDMI (non fornito in dotazione) alla porta HDMI sul retro del monitor e l'altra estremità del cavo alla porta HDMI sul dispositivo sorgente.

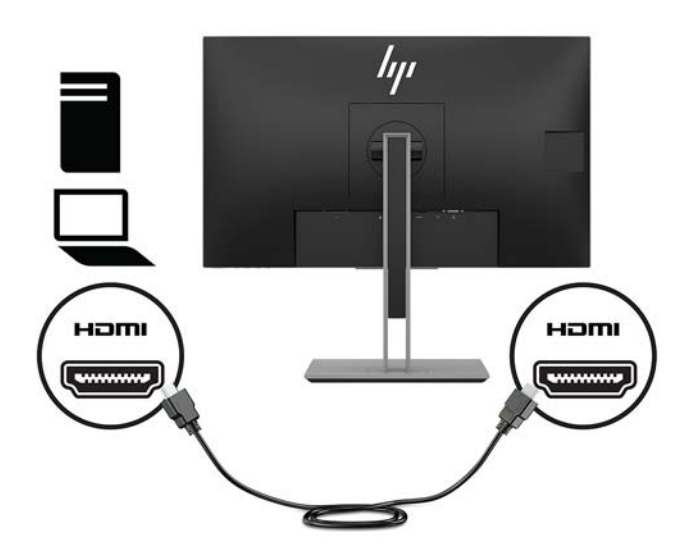

- **4.** Collegare un cavo USB CM-CM (non fornito in dotazione) alla porta USB Type-C. Collegare quindi il connettore Type-M alla porta USB a valle sul dispositivo sorgente.
- **WE NOTA:** Il cavo USB CM-CM fornisce un'alimentazione fino a 15 W (5 V, 3 A).

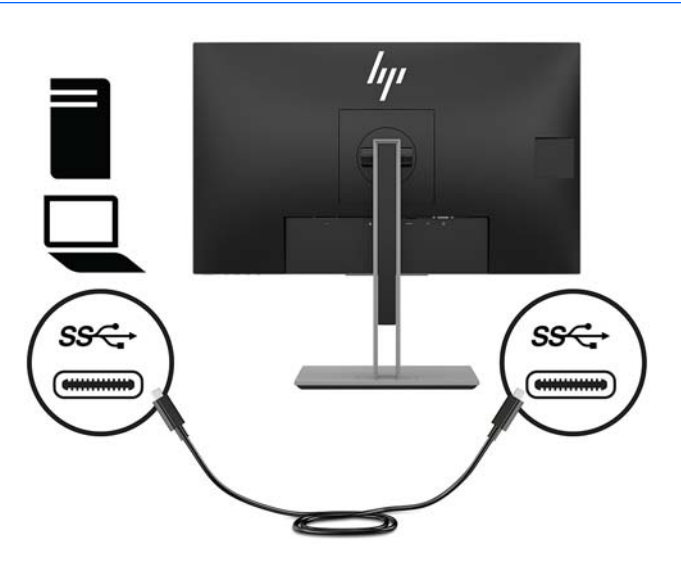

- **5.** Collegare un cavo alla porta USB a monte sul retro del monitor (per il trasferimento dei dati alle porte USB Type-A del display).
	- Collegare il connettore Type-C del cavo USB a monte alla porta USB a monte sul retro del monitor. Collegare quindi il connettore Type-A del cavo alla porta USB a valle sul dispositivo sorgente (solo sui modelli da 27 pollici).

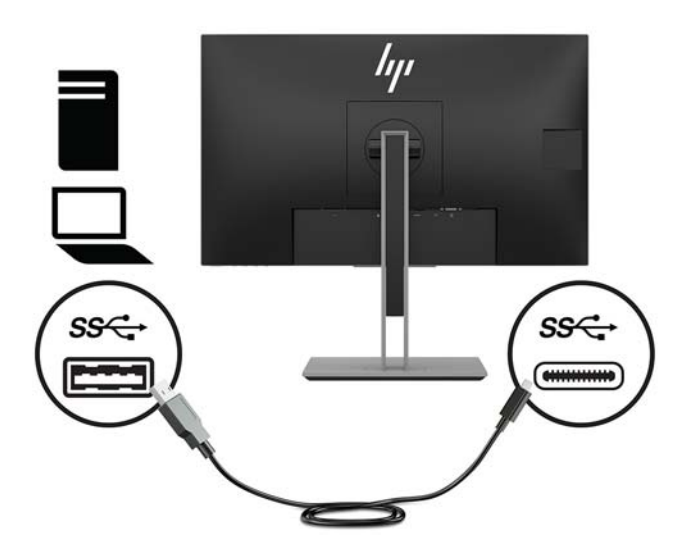

**6.** Collegare il connettore Type-B del cavo USB a monte alla porta USB a monte sul retro del monitor. Collegare quindi il connettore Type A del cavo alla porta a valle USB sul dispositivo sorgente. (solo sui modelli da 23,8 pollici)

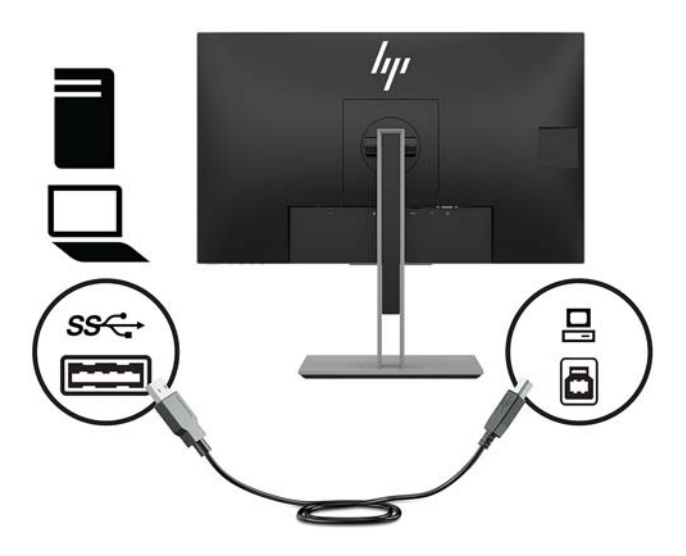

**7.** Per abilitare l'audio dagli altoparlanti del monitor, collegare un'estremità di un cavo audio (non incluso con il monitor) al jack di ingresso audio sul monitor e l'altra estremità del cavo al jack di uscita audio sul dispositivo sorgente.

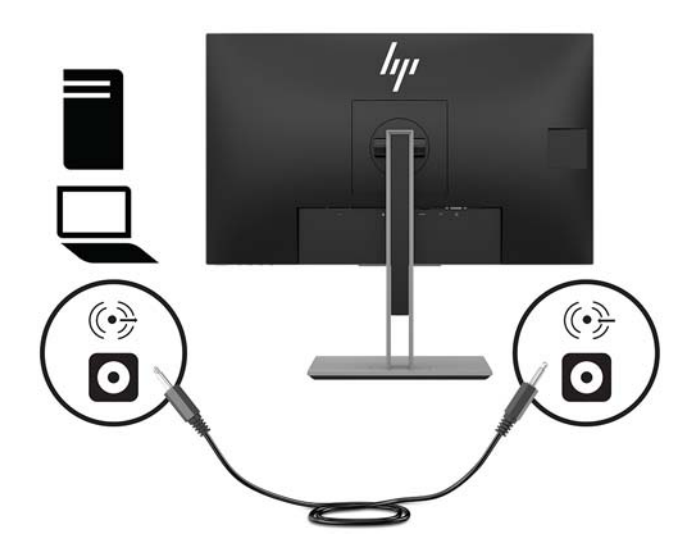

**8.** Collegare un'estremità del cavo di alimentazione al connettore di alimentazione sul retro del monitor e l'altra estremità a una presa CA.

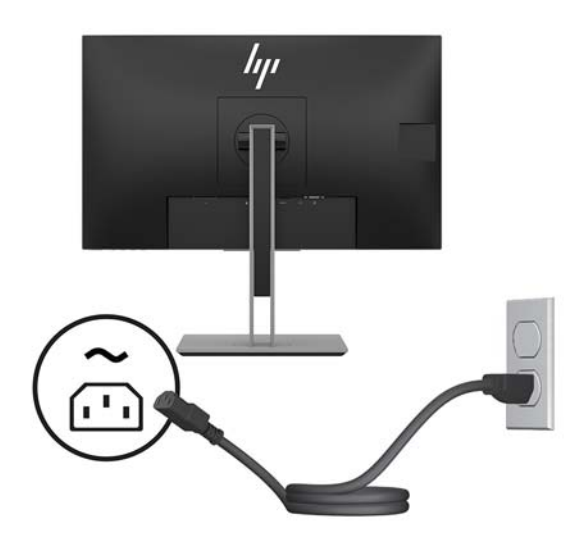

**AVVERTENZA!** Per ridurre il rischio di scosse elettriche o danni al prodotto:

Non escludere la spina di messa a terra del cavo di alimentazione, in quanto svolge un'importante funzione di sicurezza.

Collegare il cavo di alimentazione a una presa CA (provvista del terminale di messa a terra) facilmente accessibile in ogni momento.

Per scollegare completamente l'apparecchiatura dalla sorgente di alimentazione, staccare il cavo di alimentazione dalla presa CA.

Per la propria sicurezza, non appoggiare nulla sopra i cavi. Sistemarli in modo che non possano essere calpestati accidentalmente. Non tirare i cavi. Per staccare il cavo di alimentazione dalla presa CA, afferrarlo per la spina.

### <span id="page-17-0"></span>**Regolazione del monitor**

**1.** Inclinare il pannello del monitor in avanti o all'indietro per trovare una posizione comoda per gli occhi.

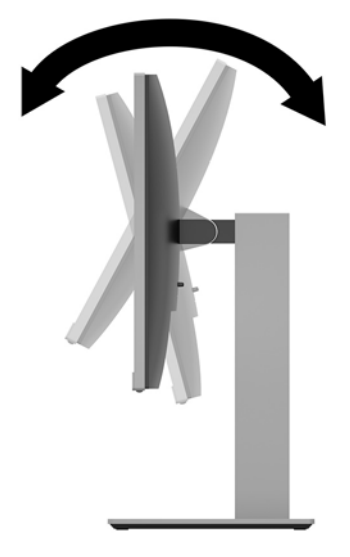

**2.** Ruotare il pannello del monitor verso sinistra o verso destra per ottenere l'angolo di visualizzazione ottimale.

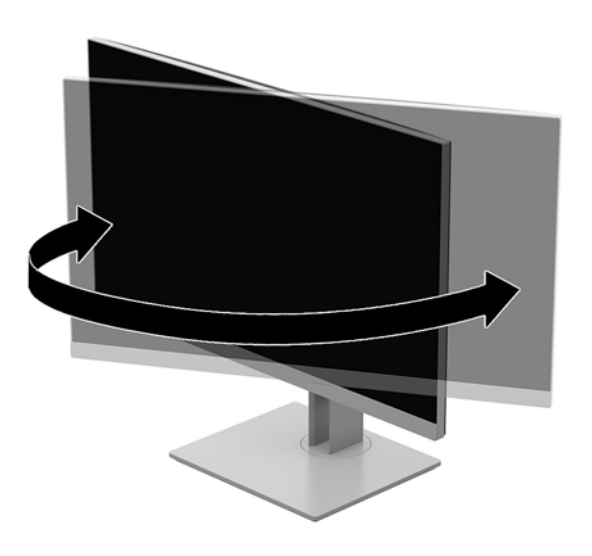

**3.** Regolare l'altezza del monitor in una posizione comoda per la propria stazione di lavoro individuale. Il bordo superiore del frontalino del monitor non deve superare l'altezza degli occhi. Un monitor in posizione bassa e inclinata potrebbe essere più comodo per gli utenti con lenti correttive. Il monitor dovrebbe essere riposizionato se si regola la postura di lavoro nel corso della giornata lavorativa.

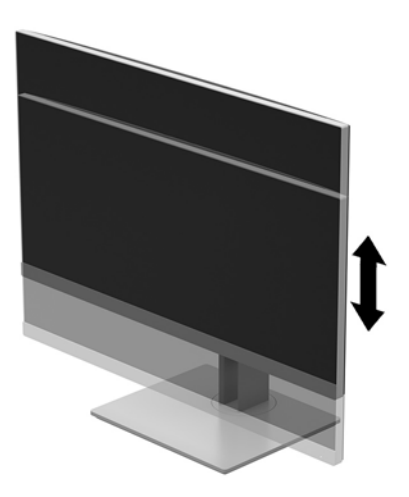

- **4.** È possibile ruotare il pannello del monitor dall'orientamento orizzontale a quello verticale per adattarlo alla propria applicazione.
	- **a.** Regolare il monitor in posizione di massima altezza e inclinarlo all'indietro in posizione di inclinazione completa **(1)**.
	- **b.** Ruotare il pannello del monitor in senso orario o antiorario di 90° dall'orientamento orizzontale a quello verticale **(2)**.
		- **ATTENZIONE:** Se il monitor non è in posizione di piena altezza e inclinazione totale quando è ruotato, l'angolo in basso a destra del monitor entra in contatto con la base e potrebbe causare danni al monitor.

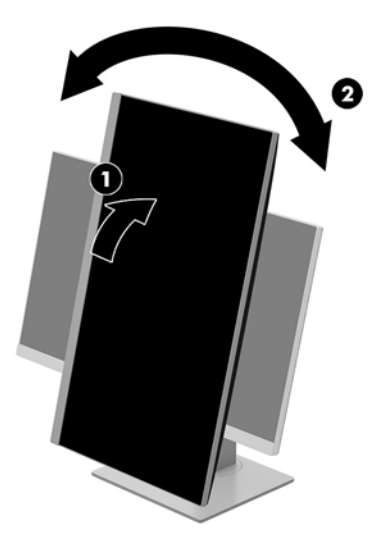

<span id="page-19-0"></span>**X** NOTA: per visualizzare le informazioni sullo schermo in modalità verticale, è possibile installare il software HP Display Assistant incluso nel disco ottico del software e della documentazione o scaricarlo dalla pagina www.hp.com/support. È anche possibile ruotare la posizione del menu OSD alla modalità verticale. Per ruotare il menu OSD, accedere al menu premendo il pulsante Menu sul frontalino, selezionare **Controllo OSD** dal menu, quindi selezionare **Rotazione OSD**.

#### **Accensione del monitor**

- **1.** Premere il pulsante di accensione per accendere il computer.
- **2.** Premere il pulsante di alimentazione sulla parte inferiore del monitor per accenderlo.

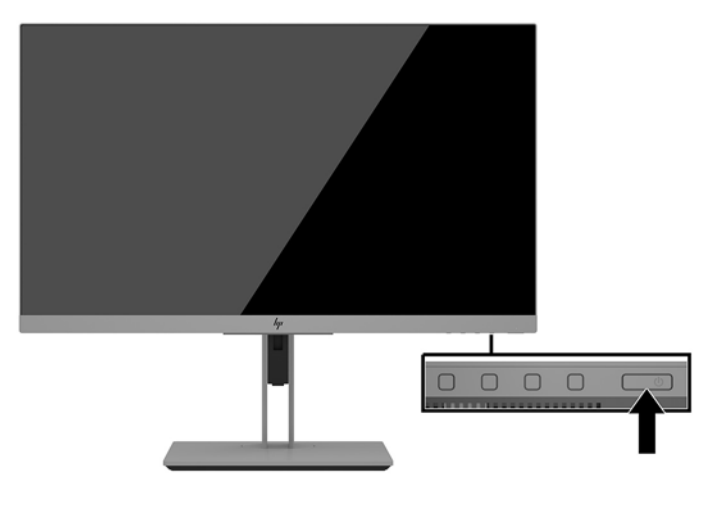

- **ATTENZIONE:** Se viene visualizzata la stessa immagine statica per un tempo consecutivo di 12 o più ore, è possibile che il monitor subisca danni da burn-in. Per evitare questo inconveniente occorre attivare un programma salvaschermo o spegnere il monitor quando non viene utilizzato per un tempo prolungato. La ritenzione dell'immagine è una condizione che può verificarsi su tutti i monitor LCD. I danni da burn-in del monitor non sono coperti dalla garanzia.
- **NOTA:** Se la pressione del pulsante di alimentazione non sortisce alcun effetto, potrebbe essere abilitata la funzione di Blocco del pulsante di alimentazione. Per disabilitare questa funzione, premere il pulsante di alimentazione del monitor e tenerlo premuto per 10 secondi.
- **WOTA:** È possibile disabilitare la spia di alimentazione nel menu OSD. Premere il pulsante Menu sulla parte anteriore del monitor e selezionare **Controllo alimentazione** > **LED di alimentazione** > **2ff**.

Quando il monitor è acceso, viene visualizzato un messaggio di stato del monitor per cinque secondi. Il messaggio indica l'ingresso del segnale attivo corrente, lo stato dell'impostazione di accensione/spegnimento automatica della sorgente (On oppure Off; è impostata su ON per impostazione predefinita), le impostazioni predefinite correnti della risoluzione dello schermo e le impostazioni predefinite consigliate per la risoluzione dello schermo.

Il monitor esegue automaticamente una scansione degli ingressi del segnale per trovare un ingresso attivo e utilizza tale ingresso per lo schermo.

### <span id="page-20-0"></span>**Installazione di un cavo di sicurezza**

È possibile assicurare il monitor ad un oggetto fisso mediante un cavo di sicurezza opzionale, disponibile presso HP.

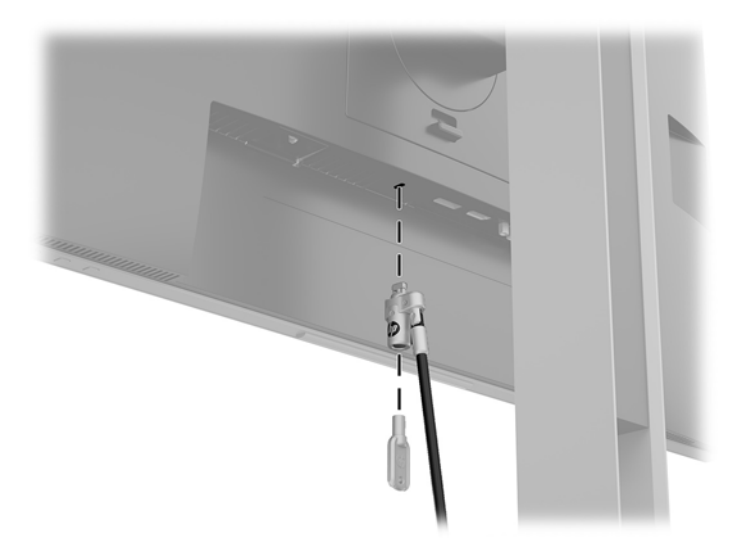

#### **Montaggio del monitor**

È possibile fissare il pannello del monitor al muro, ad un braccio mobile e regolabile o a un altro supporto di montaggio.

- **NOTA:** Questo apparato è concepito per essere sostenuto da una staffa di montaggio a parete certificata UL o CSA.
- **ATTENZIONE:** Il monitor supporta fori di montaggio da 100 mm secondo lo standard industriale VESA. Per collegare una soluzione di montaggio di terzi al pannello del monitor, utilizzare quattro viti da 4 mm, con passo di filettatura 0,7 e lunghe 10 mm. L'utilizzo di viti più lunghe può danneggiare il pannello del monitor. È importante verificare che la soluzione di montaggio del produttore sia conforme allo standard VESA e che questa sia in grado di sostenere il peso del pannello del monitor. Per ottenere le migliori prestazioni è importante utilizzare i cavi di alimentazione e video forniti col monitor.

#### <span id="page-21-0"></span>**Rimozione del supporto del monitor**

È possibile rimuovere il pannello del monitor dal supporto per installarlo su una parete, un braccio snodabile o un altro impianto di montaggio.

ATTENZIONE: Prima di iniziare a smontare il monitor, verificare che sia spento e che tutti i cavi siano stati scollegati.

- **1.** Scollegare e rimuovere tutti i cavi dal monitor.
- **2.** Posizionare il monitor rivolto verso il basso su una superficie piana, coperta con un panno pulito e asciutto.
- **3.** Spingere verso l'alto la levetta in basso al centro del monitor **(1)**.
- **4.** Ruotare la parte inferiore del supporto fino a far fuoriuscire la piastra di montaggio dal vano **(2)**.
- **5.** Far scorrere il supporto fuori dal vano.

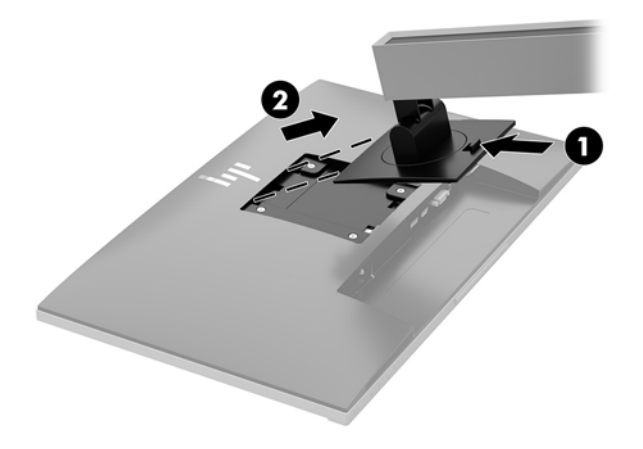

#### <span id="page-22-0"></span>**Fissaggio della staffa di montaggio VESA**

**1.** Rimuovere le quattro viti dai fori VESA situati sul retro del pannello del monitor.

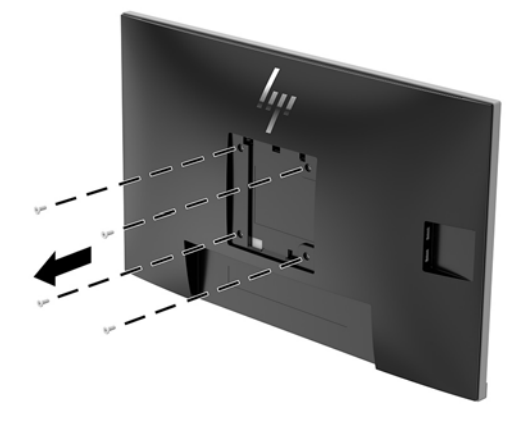

**2.** Installare la piastra di montaggio alla parete o al braccio snodabile di propria scelta usando le quattro viti rimosse dai fori VESA situati sul retro del pannello del monitor.

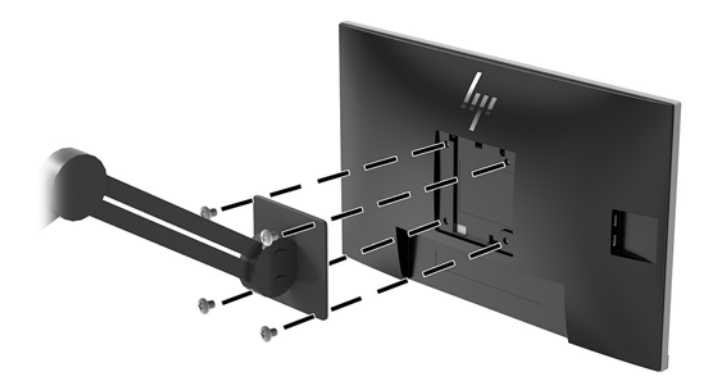

# <span id="page-23-0"></span>**2 Utilizzo del monitor**

## **Software e utility**

Il disco ottico, se fornito in dotazione con il monitor, contiene file installabili sul computer. Se non si dispone di un'unità ottica, è possibile scaricare i file dalla pagina [http://www.hp.com/support.](http://www.hp.com/support)

- File INF (Informazioni)
- File ICM (Corrispondenza Colori Immagine) (uno per ogni spazio colore calibrato)
- Software HP Display Assistant

#### **File di informazione**

Il file INF definisce le risorse del monitor utilizzate dai sistemi operativi Windows® per garantire la compatibilità del monitor con la scheda grafica del computer.

Il monitor è compatibile con Microsoft Windows Plug and Play, per cui funziona correttamente senza l'installazione del file INF. Per la compatibilità Plug and Play del monitor, è necessario che la scheda grafica del computer sia compatibile con lo standard VESA DDC2 e che il monitor sia collegato direttamente alla scheda grafica. La funzionalità Plug and Play non funziona con connettori di tipo BNC separati o con buffer/box di distribuzione.

#### **Il file per la corrispondenza cromatica**

I file ICM sono file di dati utilizzati in abbinamento a programmi di grafica per ottenere la corrispondenza dei colori tra schermo del monitor e stampante e tra scanner e schermo del monitor. Il file viene attivato direttamente dai programmi di grafica compatibili.

**IZ NOTA:** Il profilo colori ICM è conforme alle specifiche International Color Consortium (ICC) Profile Format.

# **Installazione dei file INF e ICM**

Dopo aver determinato che è necessario eseguire l'aggiornamento, utilizzare uno dei seguenti metodi per installare i file.

### **Installazione da disco ottico (disponibile in determinate regioni)**

Per installare i file INF e ICM sul computer dal disco ottico:

- **1.** Inserire il disco ottico nell'unità ottica del computer. Verrà visualizzato il menu del disco ottico.
- **2.** Visualizzare il file **HP Monitor Software Information** (Informazioni sul software del monitor HP).
- **3.** Selezionare il **Install Monitor Driver Software** (Software del driver di installazione del monitor).
- **4.** Seguire le istruzioni visualizzate.
- **5.** 9erificare che nel pannello di controllo di Windows, sotto Schermo, siano visualizzate la risoluzione e la frequenza di rigenerazione corrette.

### <span id="page-24-0"></span>**Scaricamento dal Web**

Se non si dispone di un computer o di un dispositivo sorgente con unità ottica, è possibile scaricare la versione più recente dei file INF e ICM dal sito Web di assistenza monitor HP.

- 1. Visitare la pagina [http://www.hp.com/support.](http://www.hp.com/support)
- **2.** Selezionare **Scarica software e driver**.
- **3.** Seguire le istruzioni visualizzate per selezionare il monitor e scaricare il software corrispondente.

## **Utilizzo del menu On-Screen Display (OSD)**

Utilizzare il menu OSD per regolare l'immagine su schermo del monitor in base alle preferenze di visualizzazione. È possibile accedere e apportare regolazioni al menu OSD mediante i pulsanti sul frontalino del monitor.

Per accedere al menu OSD ed effettuare le regolazioni, procedere come segue:

- **1.** Se non lo si è già fatto, accendere il monitor premendo il pulsante di accensione.
- **2.** Per accedere al menu OSD, premere uno dei quattro pulsanti sul frontalino per attivare i pulsanti. Quindi premere il pulsante Menu per aprire l'OSD.
- **3.** Utilizzare i tre pulsanti funzione per spostarsi, selezionare e regolare le opzioni di menu. Le etichette dei pulsanti su schermo variano a seconda del menu o del sottomenu attivo.

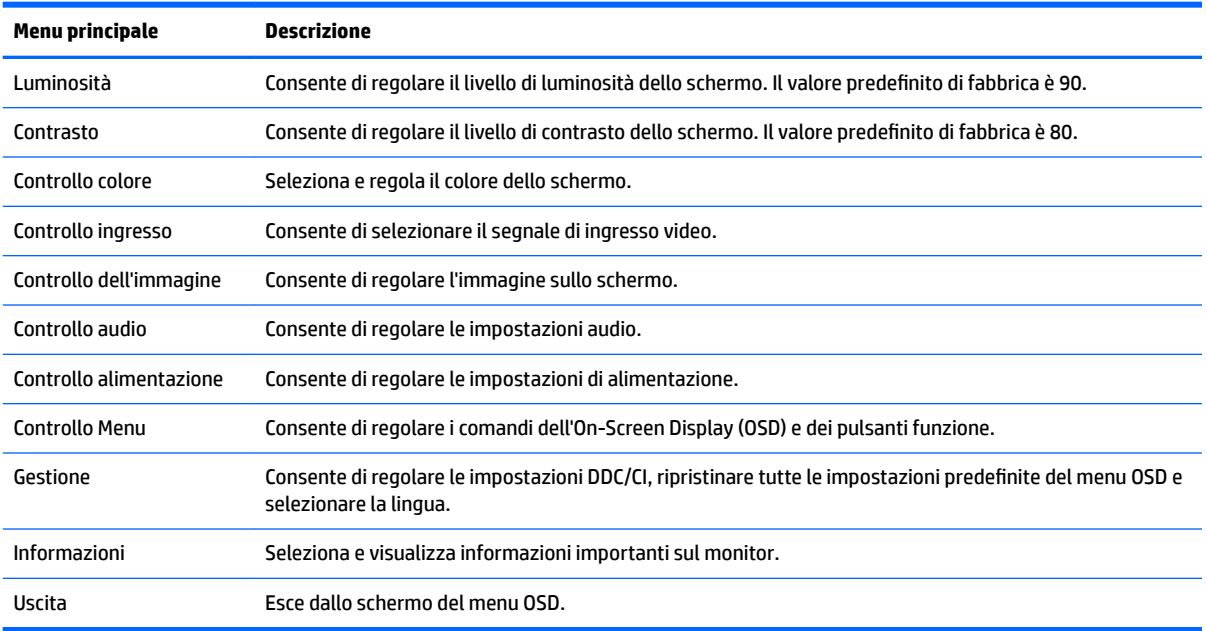

Nella seguente tabella sono elencate le selezioni presenti nel menu principale OSD.

# <span id="page-25-0"></span>**Assegnazione dei pulsanti funzione**

Premendo uno dei quattro pulsanti funzione del frontalino, è possibile attivare i pulsanti e visualizzare le icone sopra i pulsanti. Le icone e le funzioni dei pulsanti delle impostazioni predefinite sono illustrate di seguito.

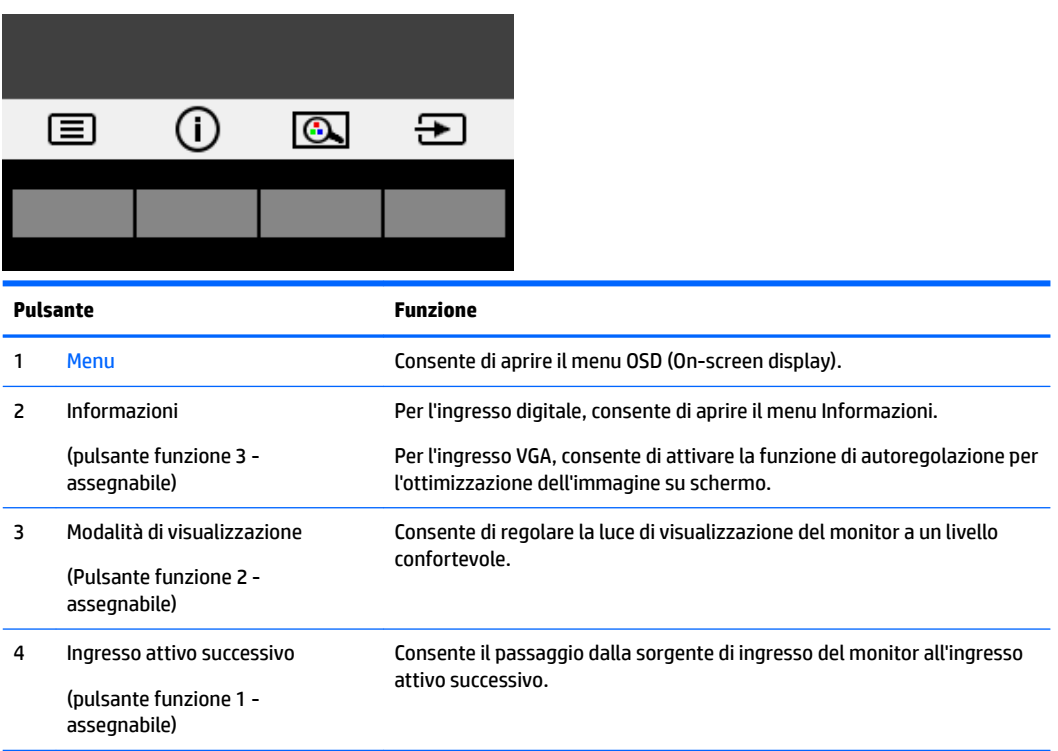

È possibile modificare i valori predefiniti dei pulsanti funzione affinché all'attivazione degli stessi sia possibile accedere rapidamente alle voci di menu più utilizzate.

Per assegnare i pulsanti funzione:

- **1.** Premere uno dei quattro pulsanti del frontalino per attivarli, quindi premere il pulsante Menu per aprire l'OSD.
- **2.** Dal menu OSD, selezionare **Controllo Menu** > **Assegna pulsanti**, quindi selezionare una delle opzioni disponibili per il pulsante che si desidera assegnare.

**W** NOTA: è possibile assegnare solo i tre pulsanti funzione. Non è possibile assegnare nuovamente il pulsante Menu o il pulsante di alimentazione.

### <span id="page-26-0"></span>**Fotocamera**

Con Skype for Business installato sul dispositivo sorgente esterno, è possibile utilizzare la fotocamera del monitor nei seguenti modi:

- **Effettuare videoconferenze online in streaming**
- Inviare e ricevere messaggi immediati
- Pianificare riunioni
- Garantire la protezione delle conversazioni

Per rilasciare la fotocamera, premerla verso il basso per sbloccarla.

Per chiudere la fotocamera, premerla verso il basso fino a bloccarla.

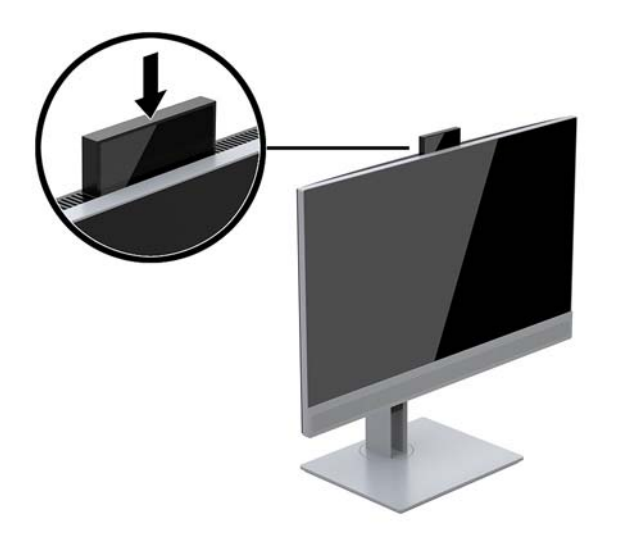

# <span id="page-27-0"></span>**Utilizzo della Modalità sospensione automatica**

Questo monitor supporta un'opzione OSD denominata **Modalità Sospensione automatica** che consente di attivare o disattivare uno stato di consumo ridotto del display. Quando viene attivata la Modalità Sospensione automatica (abilitata per impostazione predefinita), il monitor entra in uno stato di alimentazione ridotta quando il PC host segnala la modalità di basso consumo energetico (assenza di segnale di sincronizzazione orizzontale o verticale).

Quando si entra in questo stato di alimentazione ridotta (modalità di sospensione), lo schermo del monitor appare vuoto, la retroilluminazione viene spenta e la spia di alimentazione diventa arancione. In questo stato di alimentazione ridotto, il monitor riceve meno di 0,5 W di alimentazione. Il monitor esce dalla modalità di sospensione quando il PC host invia un segnale di attivazione al monitor (ad esempio, se l'utente attiva il mouse o la tastiera).

È possibile disabilitare la Modalità sospensione automatica dal menu OSD. Premere uno dei quattro pulsanti funzione del frontalino per attivarli, quindi premere il pulsante Menu per aprire l'OSD.

- **1.** Nel menu OSD, selezionare **Controllo alimentazione**.
- **2.** Selezionare **Modalità risparmio energia**.
- **3.** Selezionare **Prestazioni**, quindi selezionare **Salva e torna indietro** per tornare al menu di controllo dell'alimentazione.
- **4.** Selezionare **Controllo alimentazione**.
- **5.** Selezionare **Modalità sospensione automatica**.
- **6.** Selezionare **Off**.

### **Regolazione della Modalità luce blu bassa**

È possibile ridurre l'esposizione degli occhi alla luce blu emessa dal display riducendone l'emissione. I monitor HP dispongono di un'impostazione che consente di ridurre l'emissione di luce blu e creare un'immagine più rilassante e meno stimolante durante la lettura dei contenuti sullo schermo. Per regolare il monitor ad una luce più confortevole per la visualizzazione di contenuti, seguire la procedura illustrata di seguito.

Per regolare l'emissione di luce blu dal display:

- **1.** Nel menu OSD, selezionare **Controllo colore**.
- **2.** Selezionare **Modalità di visualizzazione**.
- **3.** Selezionare l'impostazione desiderata:
	- **Luce blu bassa:** certificata TUV. Consente di ridurre la luce blu per un migliore comfort degli occhi
	- **Notte:** l'emissione di luce blu è ridotta al minimo per ridurre l'impatto sul sonno
	- **Lettura:** la luminosità e la luce blu sono ottimizzate per la visualizzazione in ambienti chiusi
- **4.** Selezionare **Salva e ritorna** per salvare l'impostazione e chiudere il menu **Modalità di visualizzazione**. Selezionare **Annulla** se non si desidera salvare l'impostazione.
- **5.** Selezionare **Esci** dal menu principale.

**AVVERTENZA!** Per ridurre il rischio di gravi lesioni, leggere la *Guida alla sicurezza e al comfort*. in cui vengono forniti agli utenti di computer alcuni importanti suggerimenti sulla organizzazione ottimale della postazione di lavoro, sulla postura e sulle abitudini di lavoro corrette da adottare. La *Guida alla sicurezza e al comfort* fornisce anche importanti informazioni sulla sicurezza elettrica e meccanica. La *Guida alla sicurezza e al comfort* si trova su Internet all'indirizzo <http://www.hp.com/ergo>.

# <span id="page-28-0"></span>**3 Supporto e risoluzione dei problemi**

# **Soluzione dei problemi più comuni**

Nella tabella seguente sono elencati i possibili problemi, la causa possibile dei singoli problemi e le soluzioni consigliate.

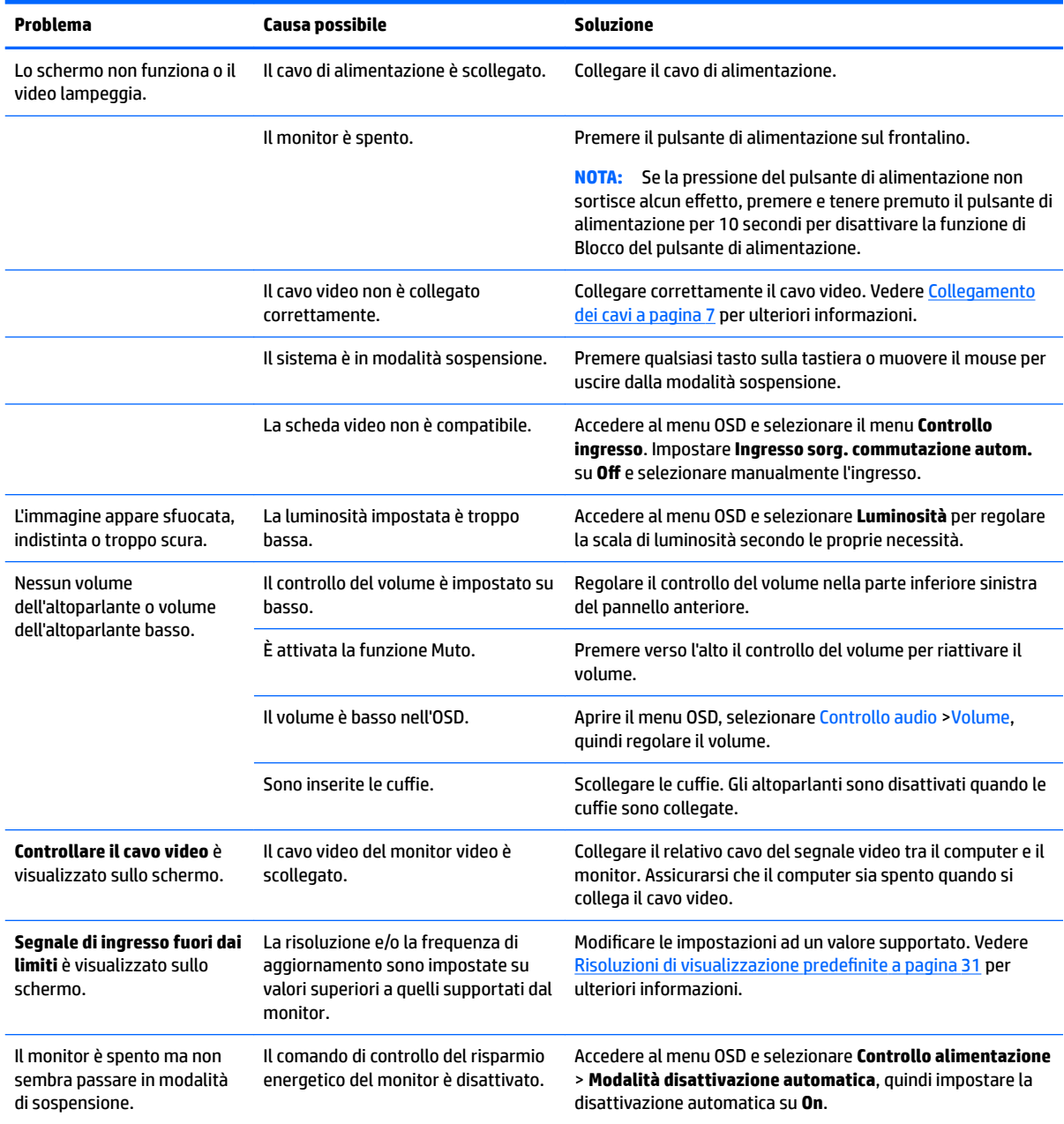

<span id="page-29-0"></span>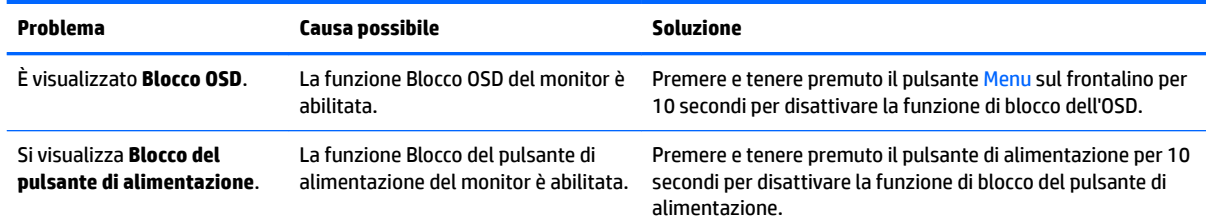

# **Utilizzo della funzione di regolazione automatica (ingresso analogico)**

Durante la prima configurazione del monitor, nell'effettuare il ripristino delle impostazioni predefinite oppure nel modificare la risoluzione del monitor, la funzione Regolazione automatica si attiverà automaticamente e verrà tentata l'ottimizzazione dello schermo.

È inoltre possibile ottimizzare le prestazioni dello schermo per l'ingresso VGA (analogico) in qualsiasi momento tramite la voce Regolazione automatica del menu OSD e mediante l'utility software della sequenza di regolazione automatica disponibile sul disco ottico fornito in dotazione (solo in determinati modelli).

Non utilizzare questa procedura se il monitor si serve di un ingresso diverso da quello VGA. Se invece il monitor utilizza un ingresso VGA (analogico), la procedura descritta qui di seguito può correggere le seguenti condizioni legate alla qualità dell'immagine:

- Immagine sfocata o non nitida
- Ombre, striature o ghosting
- Pallide barre verticali
- Sottili linee a scorrimento orizzontale
- Immagine non centrata

Per utilizzare la funzione di regolazione automatica:

- **1.** Lasciare che il monitor si riscaldi per 20 minuti prima di regolarlo.
- **2.** Premere il pulsante Menu, quindi selezionare **Controllo immagine > Regolazione automatica** nel menu OSD. Se il risultato non è soddisfacente, continuare la procedura.
- **3.** Selezionare **Apri utility di autoregolazione** dal disco ottico, se incluso con il monitor in uso. Si visualizza lo schema di test dell'installazione.
- **4.** Premere il tasto ESC o un qualsiasi altro tasto sulla tastiera per uscire dallo schema di test.

<span id="page-30-0"></span>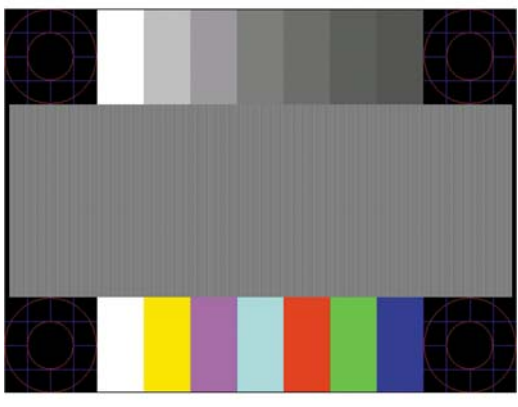

**X NOTA:** L'utility per lo schema di test per la regolazione automatica può essere scaricata da <http://www.hp.com/support>.

### **Ottimizzazione delle prestazioni delle immagini (ingresso analogico)**

Il menu OSD dispone di due comandi che consentono di migliorare il rendimento delle immagini: Orologio e Fase (disponibile nel menu OSD).

**MOTA:** I comandi Orologio e Fase sono regolabili solo se si utilizza un ingresso (VGA) analogico. Questi comandi non sono regolabili per gli ingressi digitali.

L'Orologio va impostato correttamente per primo in quanto le impostazioni di Fase dipendono dalle impostazioni di Orologio. Utilizzare questi comandi soltanto se con la regolazione automatica non si ottiene un'immagine soddisfacente.

- **Orologio:** consente di aumentare o diminuire il valore per ridurre al minimo eventuali barre o strisce verticali visibili sullo sfondo dello schermo.
- **Fase:** consente di aumentare/diminuire il valore per ridurre al minimo lo sfarfallio e la sfocatura del video.

**X NOTA:** Se si utilizzano questi comandi, i risultati migliori si ottengono con l'utility del software della sequenza di regolazione automatica fornita sul disco ottico.

Se in fase di regolazione dei valori di Orologio e Fase le immagini del monitor diventano distorte, continuare con la regolazione fino a quando la distorsione non scompare. Per ripristinare le impostazioni di fabbrica selezionare **Yes** (Sì) dal sottomenu **Factory Reset** (Impostazioni di fabbrica) del menu OSD.

Per eliminare le barre verticali (Orologio):

- **1.** Premere il pulsante Menu sul frontalino del monitor per aprire il menu OSD, quindi selezionare **Controllo immagine**.
- **2.** Selezionare **Orologio e fase**.

<span id="page-31-0"></span>**3.** Utilizzare i pulsanti funzione sul frontalino del monitor che consentono la visualizzazione delle icone di freccia su o freccia giù per eliminare le barre verticali. Premere i pulsanti lentamente in modo da evitare di perdere il punto di regolazione ottimale.

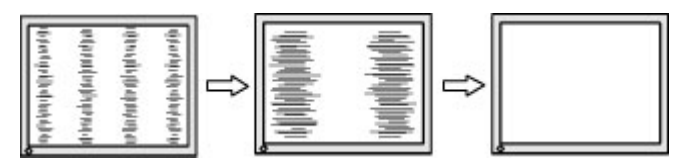

**4.** Dopo la regolazione dell'Orologio, in caso di sfocatura o sfarfallio o se sullo schermo appaiono delle barre, procedere alla regolazione della Fase.

Per eliminare sfarfallio o sfocature (Fase):

- **1.** Premere il pulsante Menu sul frontalino del monitor per aprire il menu OSD, quindi selezionare **Controllo immagine**.
- **2.** Selezionare **Orologio e fase**.
- **3.** Premere i pulsanti funzione sul frontalino del monitor che consentono la visualizzazione delle icone di freccia su o freccia giù per eliminare lo sfarfallio o la sfocatura. Lo sfarfallio o la sfocatura potrebbero non essere eliminate a seconda del computer in uso o dell'eventuale installazione di una scheda del controller grafico.

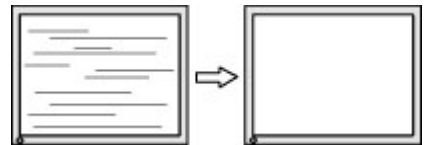

Per correggere la posizione della schermata (Posizione orizzontale o verticale):

- **1.** Premere il pulsante Menu sul frontalino del monitor per aprire il menu OSD, quindi selezionare **Posizione immagine**.
- **2.** Premere i pulsanti funzione sul frontalino del monitor che consentono la visualizzazione delle icone di freccia su o freccia giù per regolare accuratamente la posizione dell'immagine nell'area di visualizzazione del monitor. La Posizione orizzontale sposta l'immagine a sinistra o a destra; La Posizione verticale sposta l'immagine in alto o in basso.

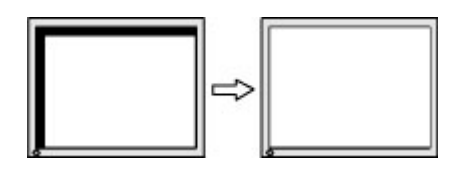

## **Blocchi pulsanti**

Tenendo premuto il pulsante di alimentazione o il pulsante Menu per dieci secondi, si blocca la funzionalità dei pulsanti. È possibile ripristinare la funzionalità tenendo nuovamente premuti i pulsanti per dieci secondi. Questa funzionalità è disponibile solo quando il monitor è alimentato, con l'indicazione di un segnale attivo e l'OSD non è aperto.

### **Come contattare l'assistenza**

Per ulteriori informazioni sull'utilizzo del monitor, consultare la pagina [http://www.hp.com/support.](http://www.hp.com/support) Selezionare **Trova il tuo prodotto**, quindi seguire le istruzioni visualizzate.

<span id="page-32-0"></span>Per risolvere problemi relativi all'hardware o al software, visitare la pagina [http://www.hp.com/support.](http://www.hp.com/support) Utilizzare questo sito per ottenere maggiori informazioni sul prodotto in uso, tra cui collegamenti ai forum di discussione e istruzioni sulla risoluzione dei problemi. È inoltre possibile trovare informazioni su come contattare HP e aprire una richiesta di assistenza.

**NOTA:** La guida per l'utente del monitor, la guida di consultazione e i driver sono disponibili all'indirizzo <http://www.hp.com/support>.

# **Prima di chiamare l'assistenza tecnica**

Se non è possibile risolvere un problema da soli utilizzando i suggerimenti forniti in precedenza, potrebbe essere necessario telefonare all'assistenza tecnica. Al momento della chiamata, tenere a disposizione i seguenti dati:

- Modello del monitor
- Numero di serie del monitor
- Data di acquisto riportata in fattura
- Le condizioni nelle quali si è verificato il problema
- Messaggi di errore ricevuti
- Configurazione hardware
- Nome e versione dell'hardware e del software utilizzati

## **Individuazione del numero di serie e del numero di prodotto**

Il numero di serie e il numero di prodotto si trovano su un'etichetta apposta sul retro del pannello del monitor. Questi dati vanno comunicati ad HP per qualsiasi richiesta di assistenza.

**X NOTA:** Potrebbe essere necessario ruotare parzialmente il pannello del monitor per leggere l'etichetta.

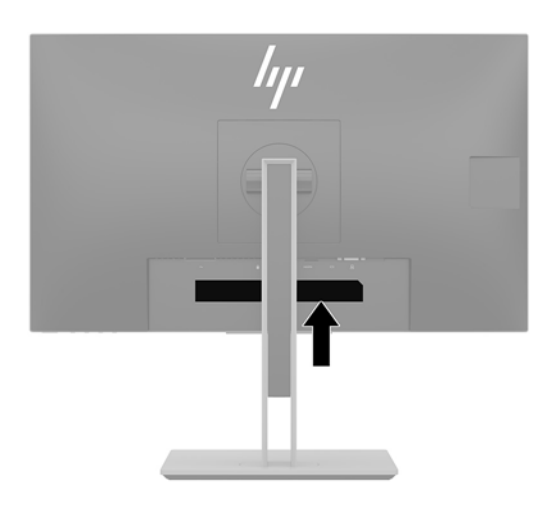

# <span id="page-33-0"></span>**4 Manutenzione del monitor**

## **Indicazioni per la manutenzione**

Per ottimizzare le prestazioni del monitor e prolungarne la vita, procedere come segue:

- Non aprire l'involucro del monitor né tentare di riparare da sé questo prodotto. Regolare esclusivamente i comandi descritti nelle istruzioni per il funzionamento. Se il monitor non funziona correttamente o se è caduto o è stato danneggiato, rivolgersi al rivenditore HP autorizzato, al distributore o a un centro di assistenza.
- Utilizzare una sorgente di alimentazione e un tipo di collegamento adatti al monitor, come indicato sull'etichetta o sulla targa affisse sul monitor.
- 9erificare che l'amperaggio totale delle apparecchiature collegate alla presa non superi quello della presa e che l'amperaggio totale delle apparecchiature collegate al cavo non superi quello del cavo. Leggere la targhetta relativa all'alimentazione per determinare l'amperaggio (AMP o A) dei singoli dispositivi.
- Installare il monitor in prossimità di una presa facilmente accessibile. Per scollegare il monitor dalla presa, afferrare la spina ed estrarla dalla presa. Non scollegare il monitor tirando il cavo.
- Spegnere il monitor guando non è in uso. Il monitor può durare molto più a lungo se si utilizza un salvaschermo e se si spegne regolarmente lo schermo quando non viene utilizzato.
- **X NOTA:** I monitor con "immagine persistente" non sono coperti dalla garanzia HP.
- Gli slot e le aperture presenti sull'involucro esterno hanno lo scopo di garantire una buona ventilazione. Evitare di coprire o ostruire tali aperture. Non inserire alcun oggetto nelle feritoie o nelle aperture.
- Fare attenzione a non far cadere il monitor e non collocarlo su superfici non stabili.
- Non appoggiare oggetti sul cavo. Non calpestare il cavo.
- Installare il monitor in una zona ben ventilata e lontano da fonti di luce e calore dirette, e dall'umidità.
- Per rimuovere il supporto per monitor, collocare il monitor rivolto verso il basso su una superficie morbida per evitare di graffiarlo, rovinarlo o romperlo.

### **Pulizia del monitor**

- **1.** Spegnere il monitor e staccare il cavo di alimentazione dala presa CA.
- **2.** Spolverare il monitor passando un panno antistatico soffice e pulito sullo schermo e sull'involucro esterno.
- **3.** Per esigenze di pulizia più complesse, utilizzare una miscela di acqua e alcool isopropilico 50/50.
- **IMPORTANTE:** Spruzzare il detergente su un panno e passare delicatamente il panno umido sulla superficie dello schermo. Non spruzzare il detergente direttamente sulla superficie dello schermo. Potrebbe scorrere dietro il frontalino e danneggiare i componenti elettronici.

**IMPORTANTE:** Non utilizzare detergenti che contengono sostanze a base di petrolio, come benzene, diluenti o altre sostanze volatili per pulire lo schermo o il cabinet del monitor. Questi prodotti chimici possono danneggiare il monitor.

# <span id="page-34-0"></span>**Spedizione del monitor**

È necessario conservare l'imballaggio originale. che andrà utilizzato qualora sia necessario traslocare o spedire il monitor.

# <span id="page-35-0"></span>**A 6Secifiche tecniche**

**NOTA:** Tutte le specifiche rappresentano le specifiche tecniche fornite dai produttori di componenti HP; le prestazioni effettive potrebbero risultare superiori o inferiori.

Per conoscere le specifiche tecniche più recenti o ulteriori specifiche di questo prodotto, visitare la pagina <http://www.hp.com/go/quickspecs/>e cercare il modello di monitor specifico nella sezione QuickSpecs.

# **Modello da 60,5 cm/23,8 pollici**

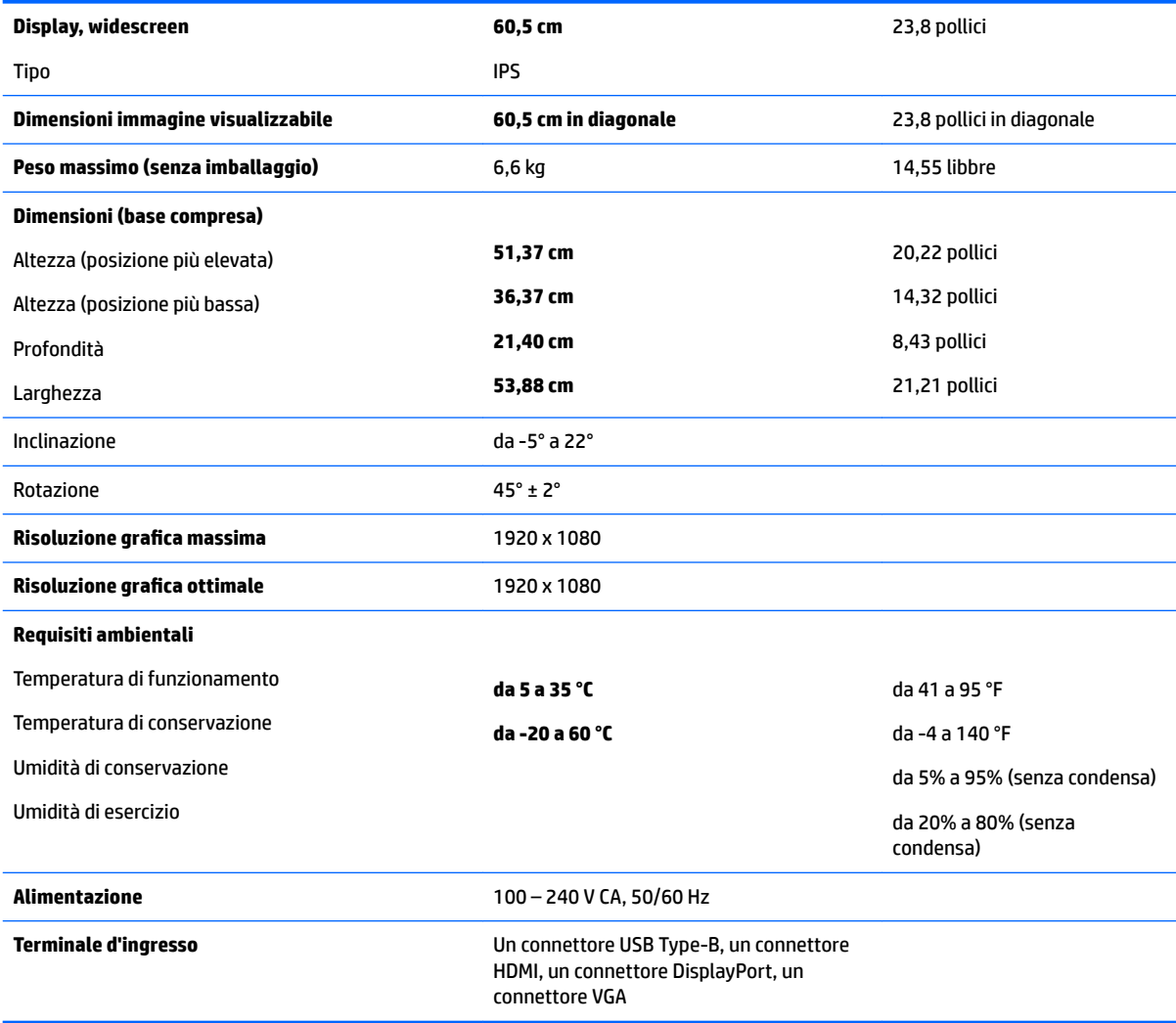

# <span id="page-36-0"></span>**Modello da 68,5 cm/27 pollici**

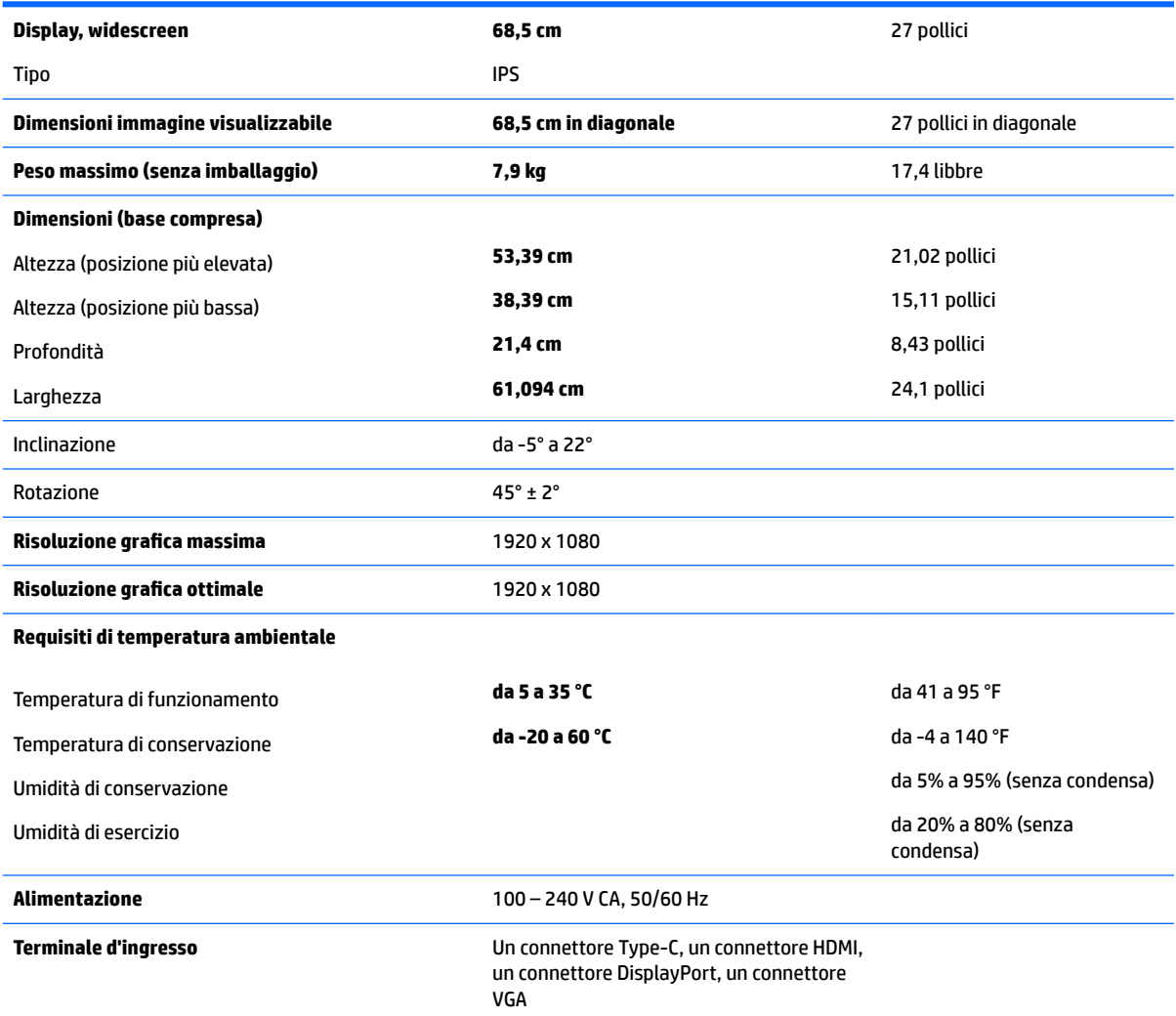

# **Risoluzioni di visualizzazione predefinite**

Le risoluzioni elencate nella tabella seguente costituiscono le modalità più frequentemente utilizzate e sono impostate come predefinite. Il monitor riconosce automaticamente queste modalità preimpostate, che appaiono correttamente dimensionate e centrate sullo schermo.

### **Modelli da 60,5 cm/23,8 pollici e 68,5 cm/27 pollici**

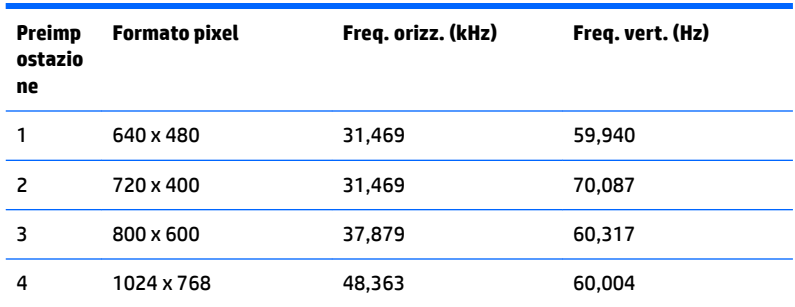

<span id="page-37-0"></span>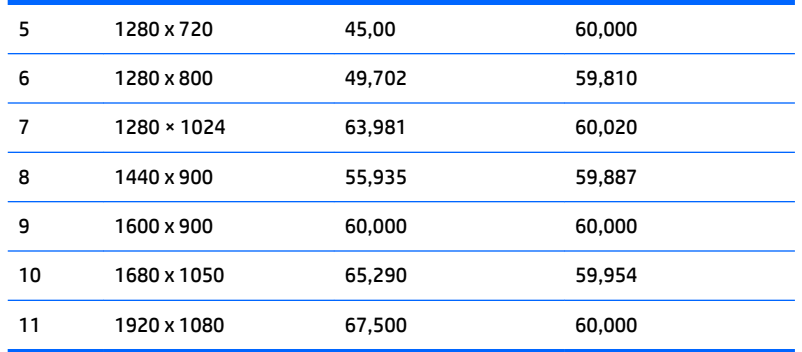

### **Modelli da 60,5 cm/23,8 pollici e 68,5 cm/27 pollici**

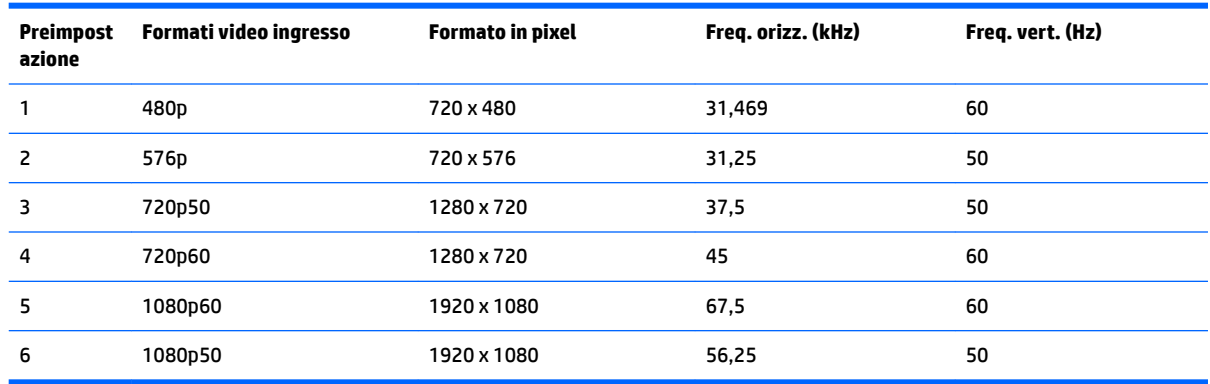

## **Accesso alle modalità utente**

A volte il segnale proveniente dalla scheda grafica può richiamare una modalità non preimpostata nelle seguenti circostanze:

- Non si sta utilizzando una scheda grafica standard.
- Non si utilizza una modalità preimpostata.

Se ciò dovesse verificarsi, sarebbe necessario adattare nuovamente i parametri dello schermo del monitor utilizzando il display su schermo. Le modifiche potranno essere immesse in una qualsiasi di tali modalità o in tutte e salvate nella memoria. Il monitor memorizza automaticamente la nuova impostazione e quindi la riconosce come fosse preimpostata. Oltre alle modalità preimpostate in fabbrica, esistono almeno 10 modalità utente che è possibile immettere e memorizzare.

### **Funzione risparmio energetico**

I monitor prevedono una modalità basso consumo. La modalità di alimentazione ridotta viene attivata quando il monitor rileva l'assenza del segnale di sincronizzazione orizzontale e/o verticale. Quando il monitor rileva l'assenza di questi segnali, lo schermo si spegne, la retroilluminazione viene disattivata e il LED di accensione diventa di colore ambra. In modalità basso consumo il monitor utilizza 0,5 watt di potenza. Prima di tornare alla modalità operativa normale, il monitor impiega alcuni istanti per tornare alla temperatura di esercizio.

Per le istruzioni relative all'impostazione delle funzioni di risparmio energetico (talvolta denominate anche funzioni di gestione dell'alimentazione) consultare il manuale del computer.

**NOTA:** La funzione di risparmio energia menzionata funziona solo quando il monitor viene collegato a un computer con funzioni di risparmio energia.

Selezionando le impostazioni nell'utility di risparmio energetico del monitor è possibile anche programmare il passaggio del monitor in modalità risparmio energetico ad un orario prestabilito. Quando l'utility di risparmio energetico del monitor fa passare il monitor in condizioni di basso consumo energetico, la spia di alimentazione lampeggia di colore ambra.

# <span id="page-39-0"></span>**B Accessibilità**

HP progetta, produce e commercializza prodotti e servizi che possono essere utilizzati da chiunque, incluse persone diversamente abili, sia su base stand-alone che con dispositivi assistivi appropriati.

# **Tecnologie assistive supportate**

I prodotti HP supportano un'ampia gamma di tecnologie assistive del sistema operativo che possono essere configurate per funzionare con tecnologie assistive supplementari. Per individuare maggiori informazioni sulle funzioni assistive, utilizzare la funzionalità di ricerca sul dispositivo sorgente connesso al monitor.

**X** NOTA: Per ulteriori informazioni su un prodotto di tecnologia assistiva particolare, contattare l'assistenza clienti per tale prodotto.

### **Come contattare l'assistenza**

L'accessibilità ai nostri prodotti e servizi viene costantemente migliorata e sono graditi commenti da parte degli utenti. Se si è verificato un problema con un prodotto o si desidera informare sulle funzioni di accessibilità che sono state d'aiuto, contattare il numero (888) 259-5707, dal lunedì al venerdì, dalle 6 alle 21 Mountain Time. In caso di persone non udenti o con difficoltà uditive che utilizzano TRS/VRS/WebCapTel, se si richiede supporto tecnico o si desidera chiedere informazioni sull'accessibilità, contattare il numero (877) 656-7058, dal lunedì al venerdì, dalle 6 alle 21 Mountain Time.